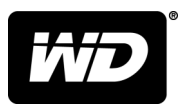

# My Passport® Wireless Pro en My Passport® Wireless SSD

# Harde schijf met Wi-Fi®

Gebruikershandleiding

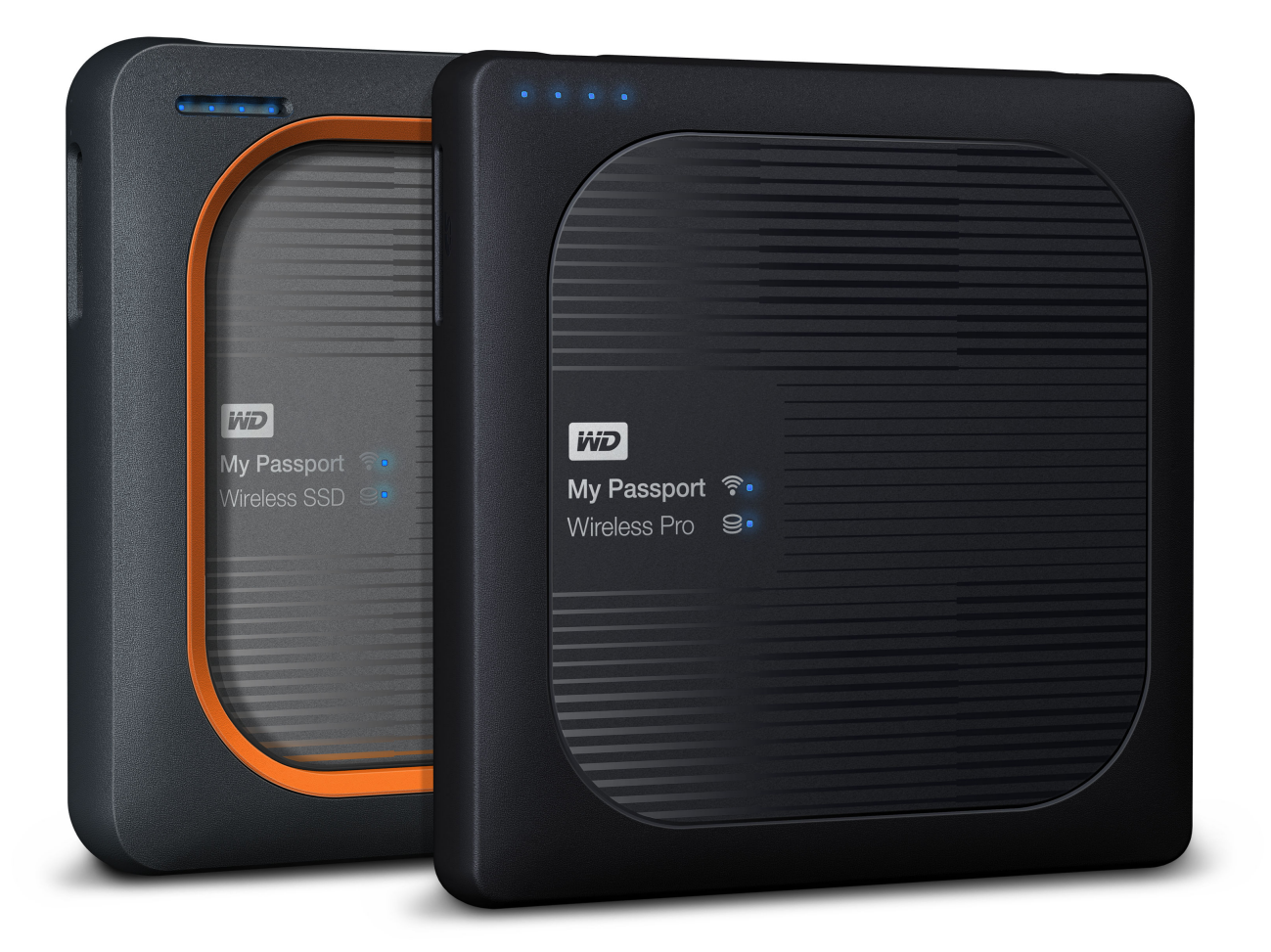

### <span id="page-1-0"></span>Toegang tot online ondersteuning

- **[Online leercentrum](http://setup.wd2go.com/)**: begin hier om zo veel mogelijk uit uw cloudopslag te halen ([http://www.wd.com/setup\)](http://setup.wd2go.com/).
- **E** [Registratie](http://register.wdc.com): registreer uw WD-product om de nieuwste updates en speciale aanbiedingen te ontvangen via [register.wdc.com](http://register.wdc.com)
- **[Technische ondersteuning](https://support.wdc.com/support/case.aspx)**: ontvang techische of andere ondersteuning via e-mail op [support.wdc.com/support](https://support.wdc.com/support/case.aspx)
- **E [Garantie en RMA-diensten](http://support.wdc.com/warranty/):** ontvang informatie over garantie, productvervanging (RMA), RMA-status en herstel van gegevens via [support.wdc.com/warranty](http://support.wdc.com/warranty/)
- **[Kennisbank](http://support.wdc.com/knowledgebase/):** zoek op trefwoord, zindsdeel of antwoord-id opia [support.wdc.com/knowledgebase](http://support.wdc.com/knowledgebase/)
- **EXTED Community:** maak contact met andere WD-gebruikers en deel uw ervaring via [community.wdc.com](http://community.wdc.com)
- **Example 7** [Telefonische ondersteuning](https://support.wdc.com): ontvang telefoonnummers om per regio contact op te nemen met de ondersteuning via [support.wdc.com](https://support.wdc.com)

# Inhoudsopgave

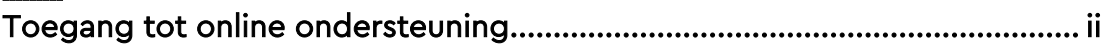

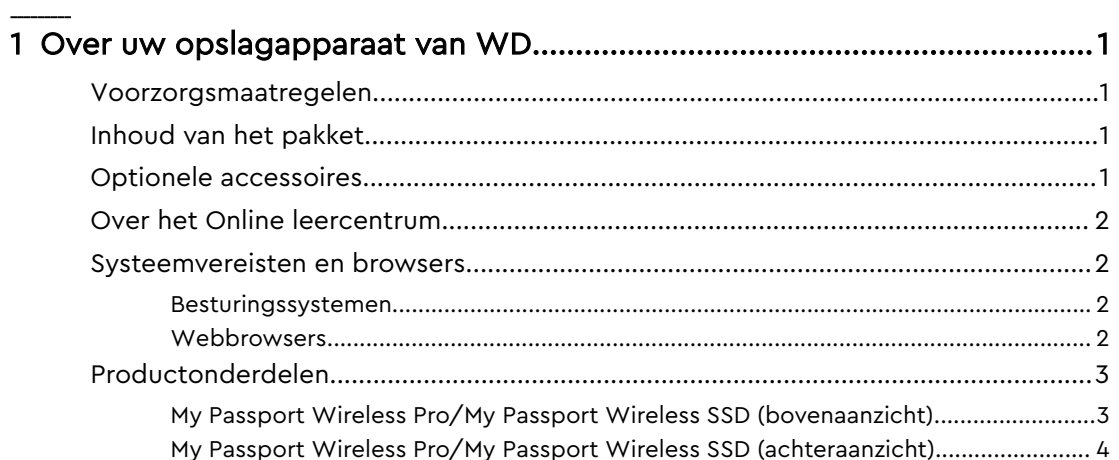

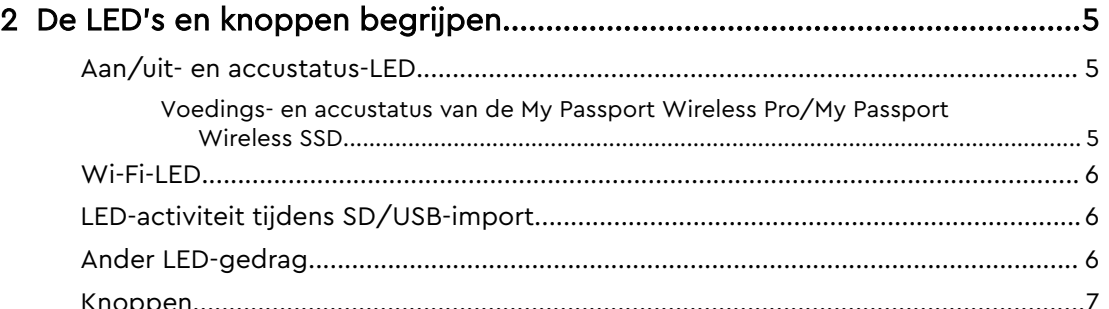

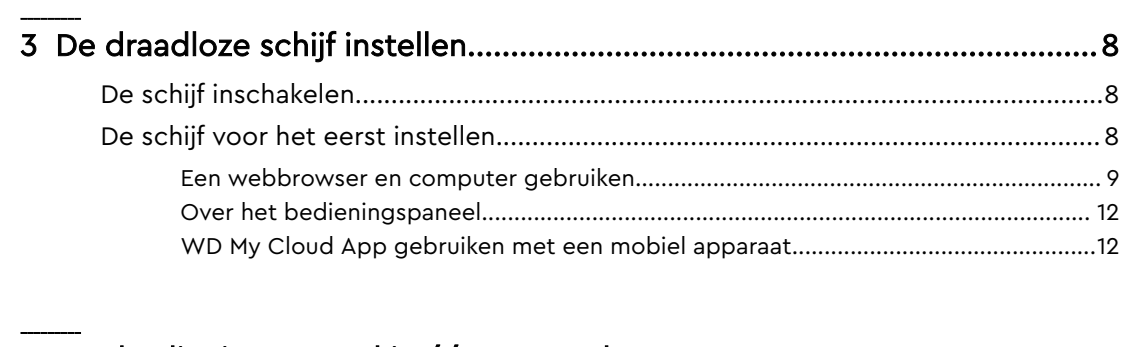

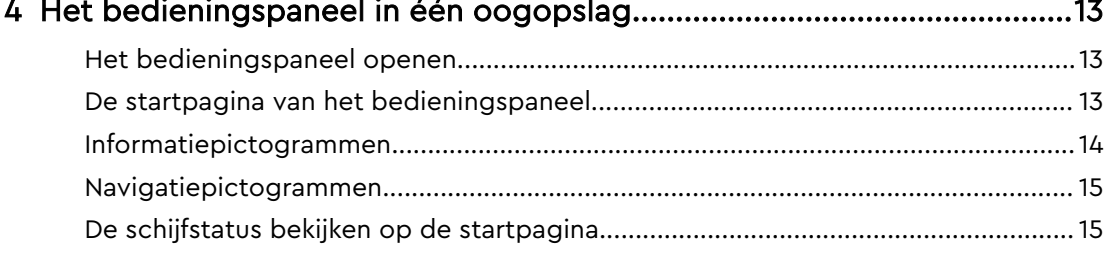

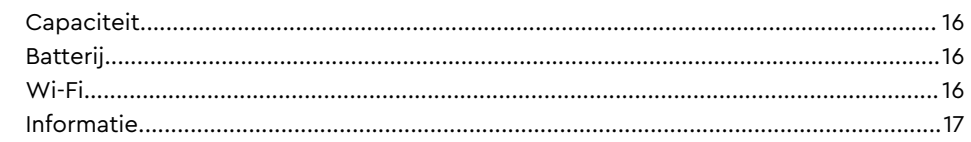

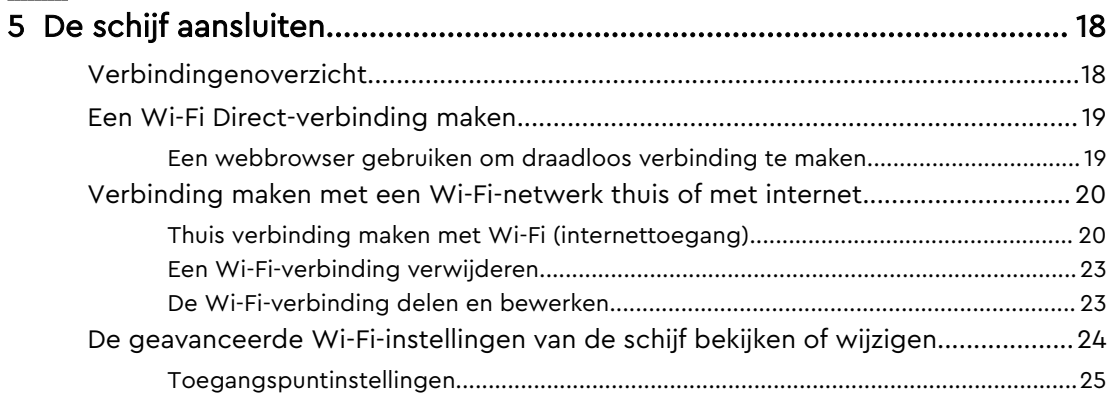

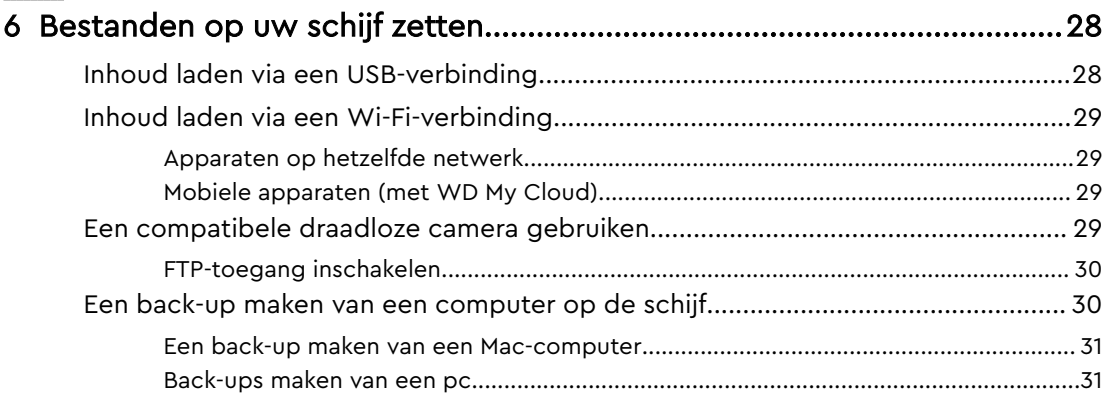

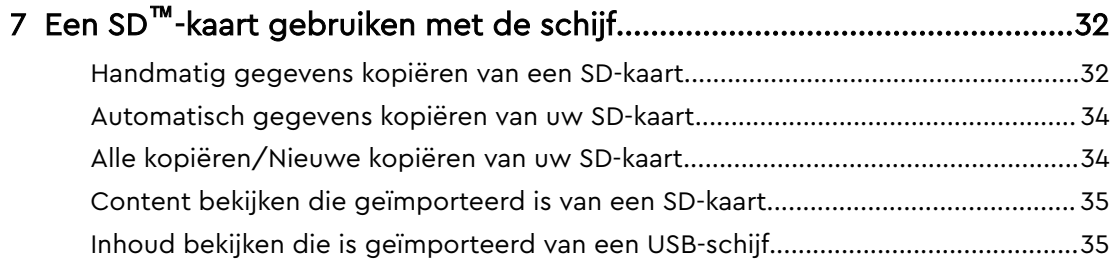

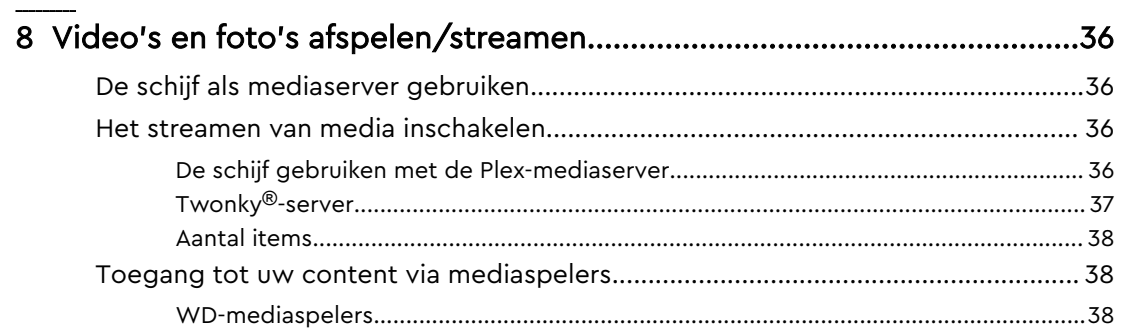

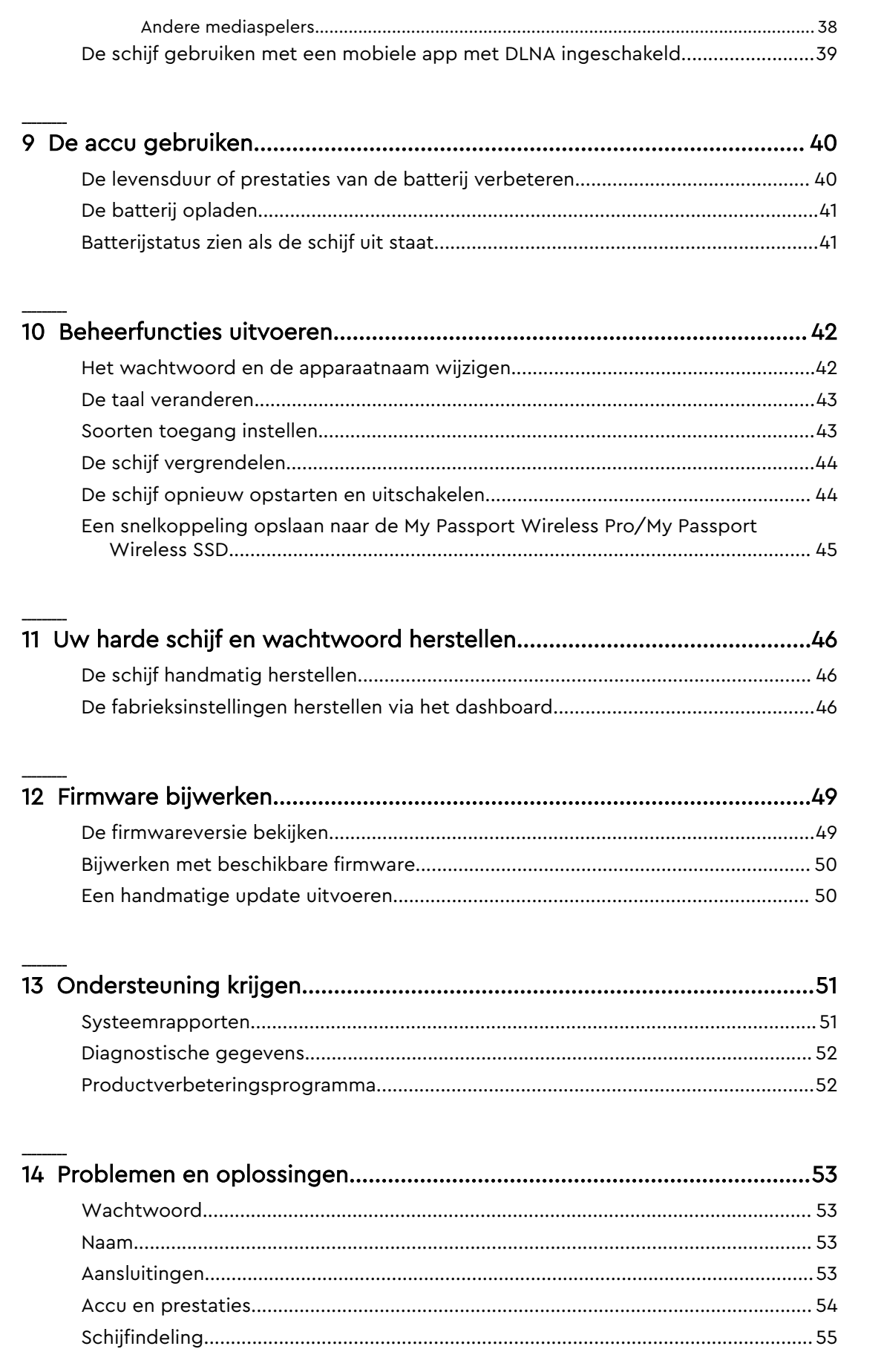

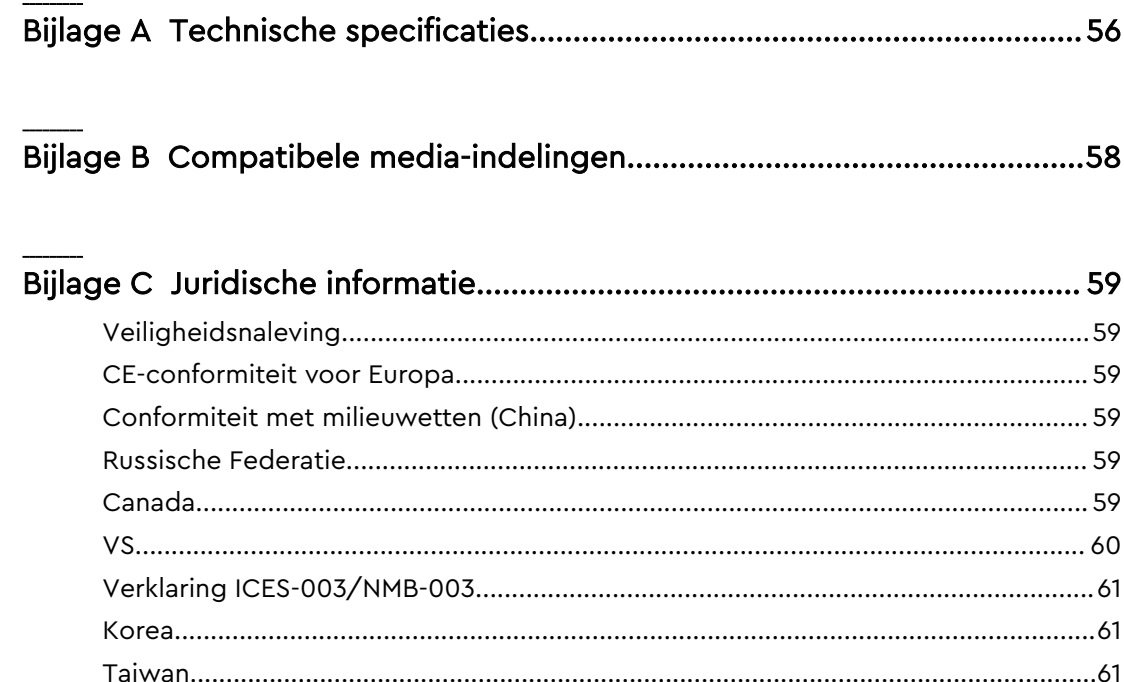

## Over uw opslagapparaat van WD

Dit hoofdstuk behandelt de volgende onderwerpen:

Voorzorgsmaatregelen Inhoud van het pakket Optionele accessoires [Over het Online leercentrum](#page-7-0) [Systeemvereisten en browsers](#page-7-0) [Productonderdelen](#page-8-0)

<span id="page-6-0"></span>1

### Voorzorgsmaatregelen

WD-producten zijn precisie-instrumenten waarmee tijdens het uitpakken en installeren voorzichtig moet worden omgegaan. Een ruwe hantering, schokken of trillingen kunnen schijven beschadigen. Neem onderstaande voorzorgsmaatregelen altijd in acht bij het uitpakken en installeren van het product voor externe opslag:

- Laat de schijf niet vallen en stoot deze nergens tegenaan.
- Verplaats de schijf niet als deze is ingeschakeld.
- Plaats het apparaat niet op tapijt. Zorg ervoor dat het apparaat zich op een schoon, stevig en stabiel oppervlak bevindt.

### Inhoud van het pakket

Uw My Passport Wireless Pro/My Passport Wireless SSD-opslagschijfpakket bevat:

- My Passport Wireless Pro/My Passport Wireless SSD-opslagschijf
- USB 3.0-kabel
- USB-netadapter
- Beknopte installatiegids
- Schokbestendige bumper (bescherming tot op 1 meter, uitsluitend meegeleverd met de My Passport Wireless SSD-schijf)

### Optionele accessoires

Ga voor meer informatie over optionele accessoires voor WD-producten naar:

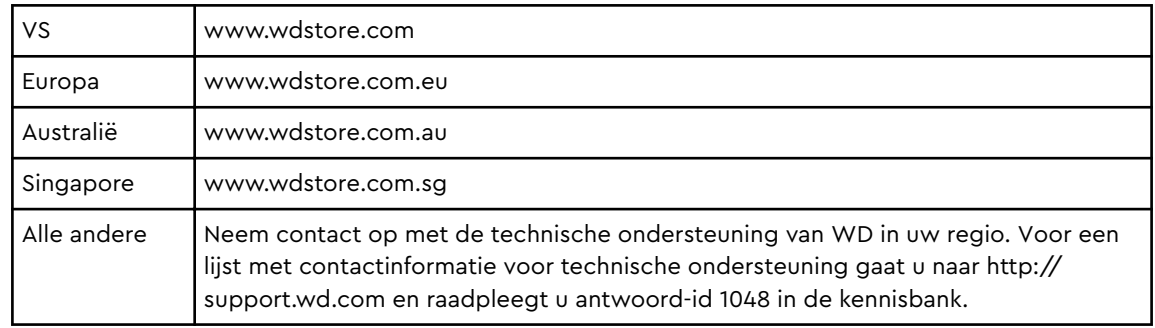

### <span id="page-7-0"></span>Over het Online leercentrum

In het Online leercentrum van WD (http://learn.mycloud.com) vindt u de meest actuele informatie, instructies en software waarmee gebruikers het maximale uit hun WD-opslag kunnen halen. Deze online gids is een interactieve hulpbron die gebruikers helpt bij de installatie en het gebruik van hun My Passport Wireless Pro/My Passport Wireless SSD-schijf. Met het Online leercentrum kunt u:

- Meer te weten komen over uw nieuwe product.
- De nieuwste software voor uw product downloaden.
- Diepgaande, interactieve informatie vinden over hoe u de functies van uw product kunt verkennen.
- **The Toegang krijgen tot een hulpbron die altijd online beschikbaar is, zonder** handleiding of cd.

### Systeemvereisten en browsers

#### Besturingssystemen

#### Windows® macOS®

- Windows 10
- Windows 8
- Windows 7
- High Sierra (macOS 10.13)
- Sierra (macOS 10.12)
- $\blacksquare$  El Capitan (OS X 10.11)
- Yosemite (OS X 10.10)
- $\blacksquare$  Mountain Lion (OS X 10.8)
- Lion (Mac OS  $X$  10.7)

**Opmerking:** Afhankelijk van de hardwareconfiguratie en het besturingssysteem van uw computer kan de compatibiliteit afwijken.

Installeer altijd de nieuwste software-update voor de hoogste prestaties en betrouwbaarheid.

#### Webbrowsers

- Internet Explorer 10.0 en hoger op ondersteunde Windows-computers
- Safari 6.0 en hoger op ondersteunde Mac-computers
- Firefox 30 en hoger op ondersteunde Windows- en Mac-computers
- Google Chrome 31 en hoger op ondersteunde Windows- en Mac-computers

## <span id="page-8-0"></span>Productonderdelen

My Passport Wireless Pro/My Passport Wireless SSD (bovenaanzicht)

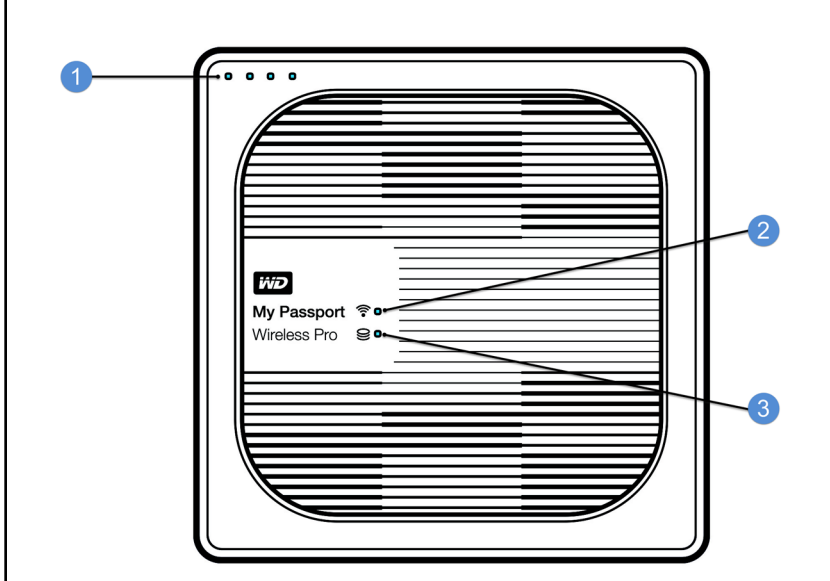

- 1 LED's voor accustatus
- 2 Wi-Fi-LED
- 3 Status-LED van schijf

<span id="page-9-0"></span>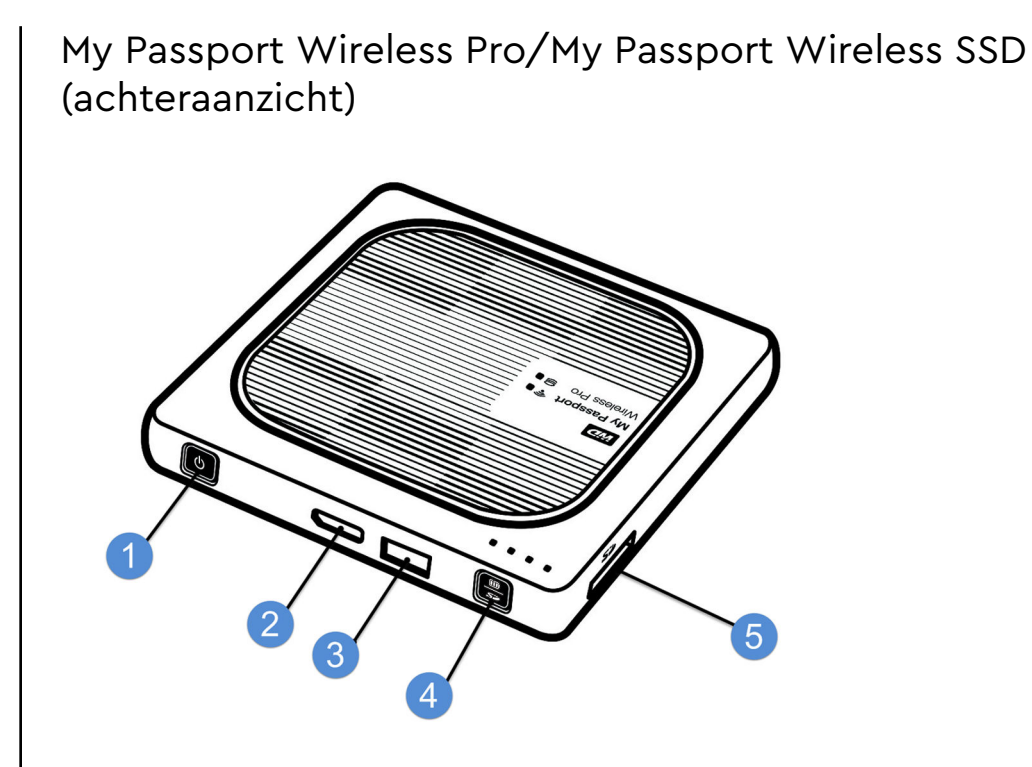

- 1 Aan/uit-knop
- 2 USB 3.0-poort (om verbinding te maken met een computer en voor opladen)
- 3 USB 2.0-hostpoort (voor andere USB-apparaten)
- 4 Accustatus, Wi-Fi Protected Setup (WPS) en back-ups van een SD-kaart
- 5 SD-kaartpoort

## <span id="page-10-0"></span>De LED's en knoppen begrijpen

Dit hoofdstuk behandelt de volgende onderwerpen:

Aan/Uit- en Accustatus-LED [Wi-Fi-LED](#page-11-0) [LED-activiteit tijdens SD/USB-import](#page-11-0) [Ander LED-gedrag](#page-11-0) [Knoppen](#page-12-0)

### Aan/uit- en accustatus-LED

De My Passport Wireless Pro/My Passport Wireless SSD wordt in de fabriek al opgeladen. Het kan echter zijn dat de accu niet meer 100% vol is wanneer u hem uit de doos haalt, aangezien de accu al enige periode op voorraad of onderweg kan zijn geweest.

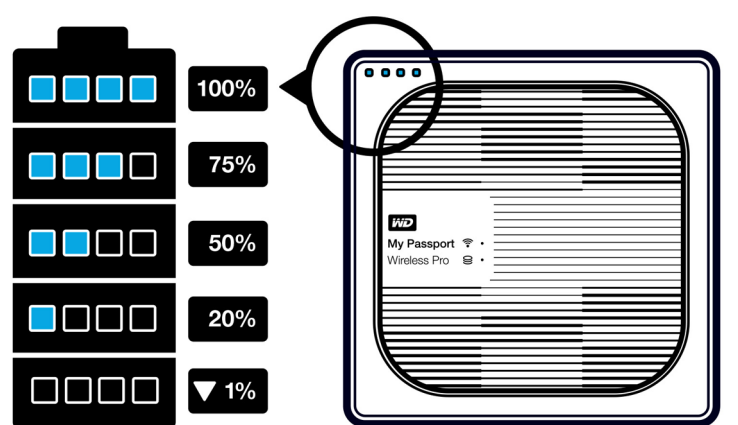

#### Voedings- en accustatus van de My Passport Wireless Pro/My Passport Wireless SSD

In de onderstaande tabel staat wat het gedrag van de voedings- en accustatus-LED's van de My Passport Wireless Pro/My Passport Wireless SSD-schijf betekenen.

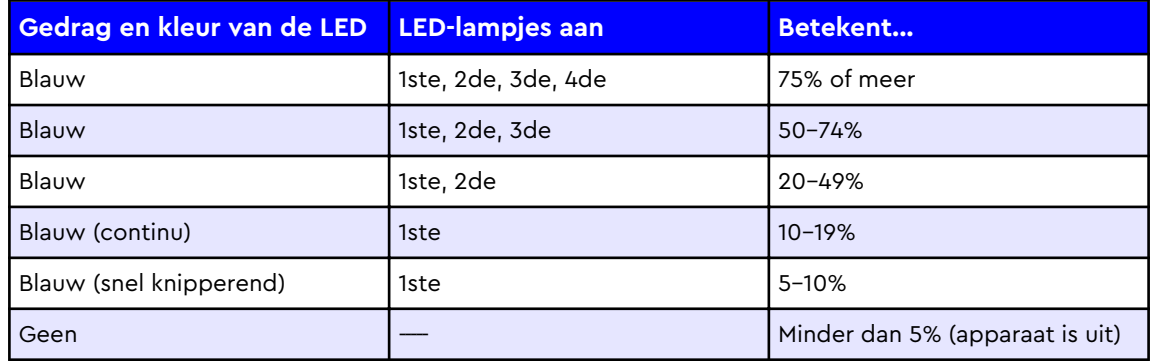

<span id="page-11-0"></span>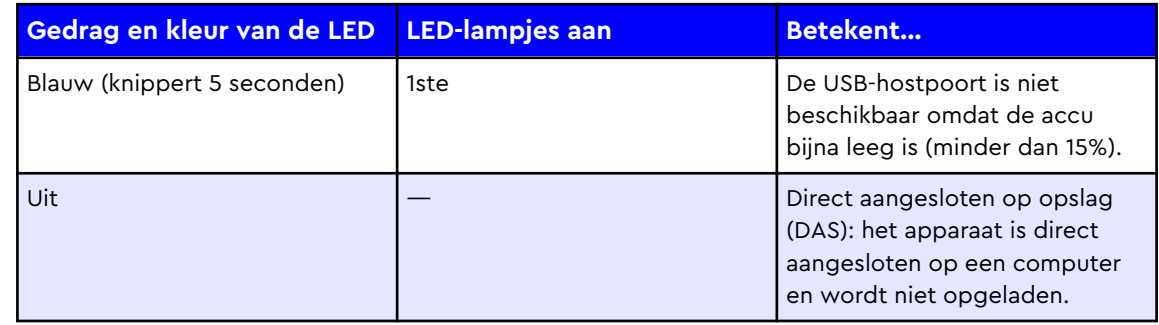

### Wi-Fi-LED

De Wi-Fi-LED staat uit wanneer u de My Passport Wireless Pro/My Passport Wireless SSD uit de doos haalt.

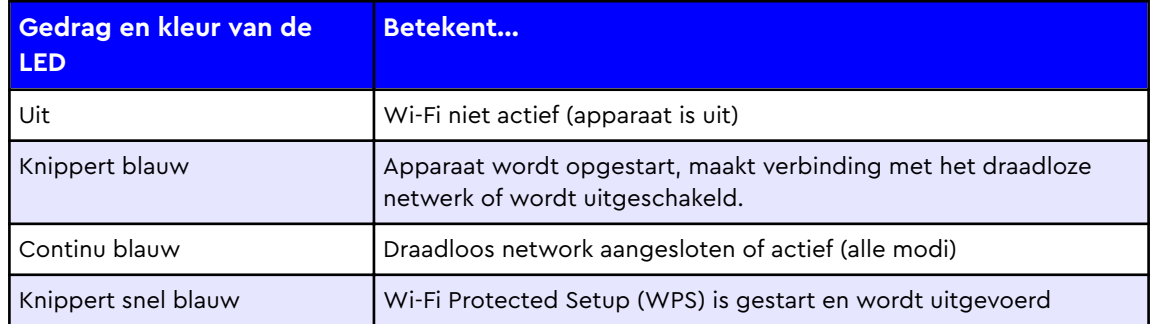

## LED-activiteit tijdens SD/USB-import

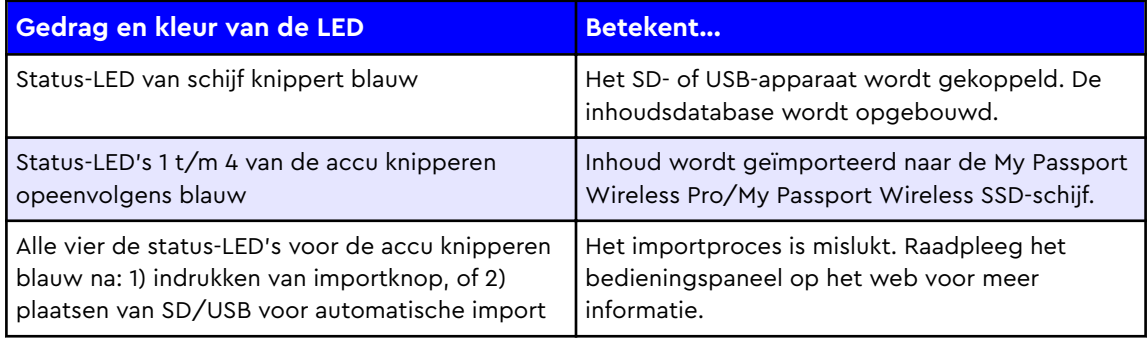

## Ander LED-gedrag

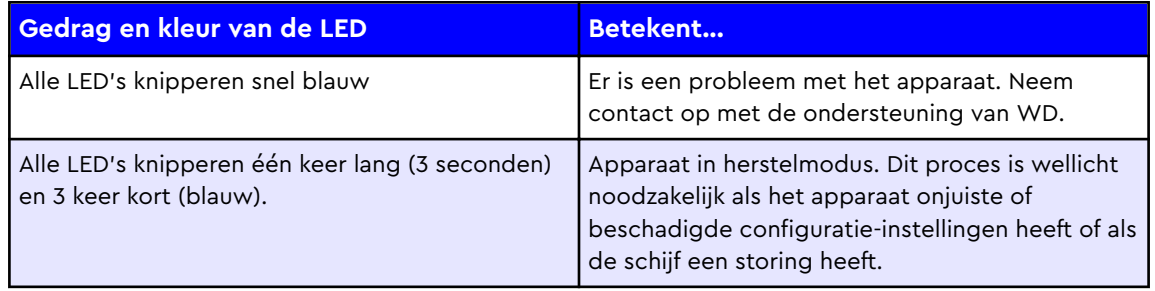

<span id="page-12-0"></span>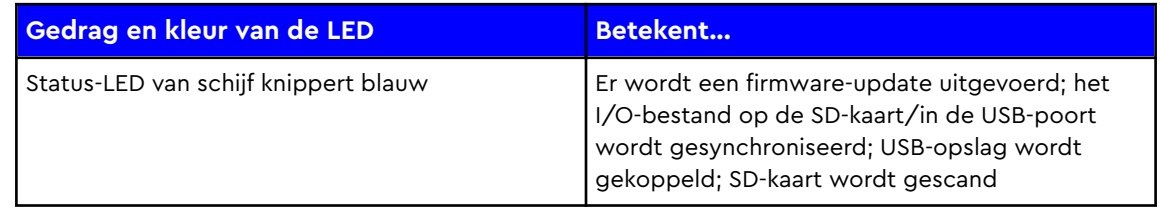

## Knoppen

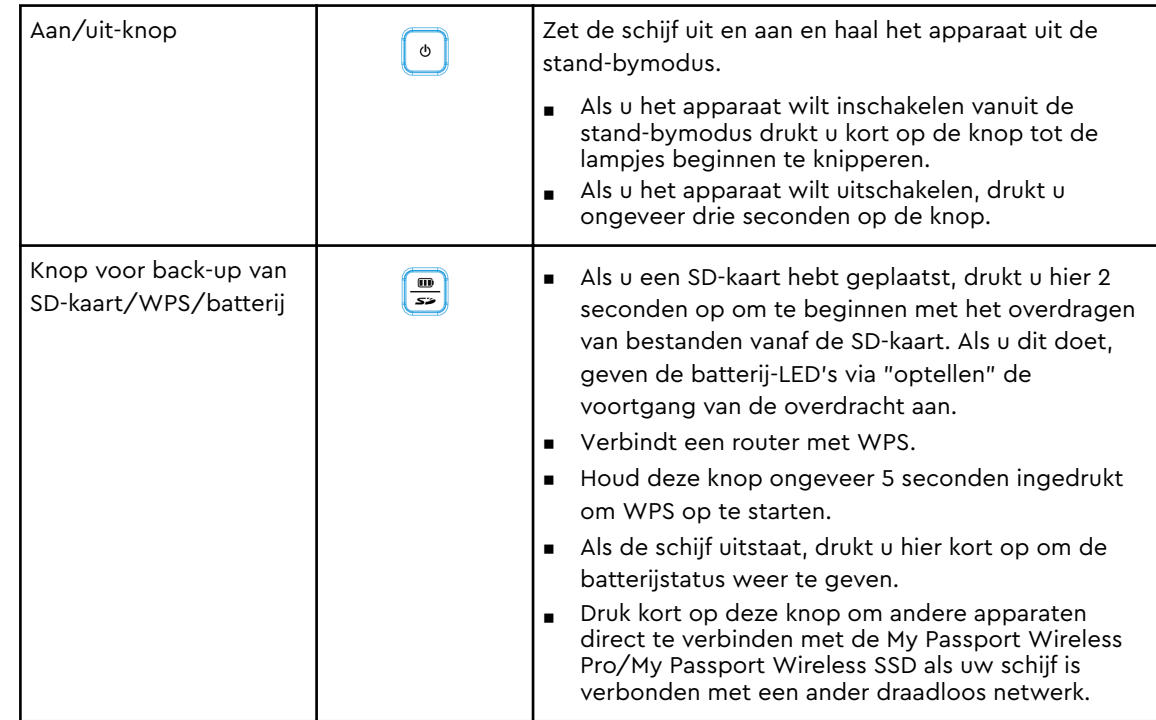

## <span id="page-13-0"></span>De draadloze schijf instellen

Dit hoofdstuk behandelt de volgende onderwerpen: De schijf inschakelen De schijf voor het eerst instellen

### De schijf inschakelen

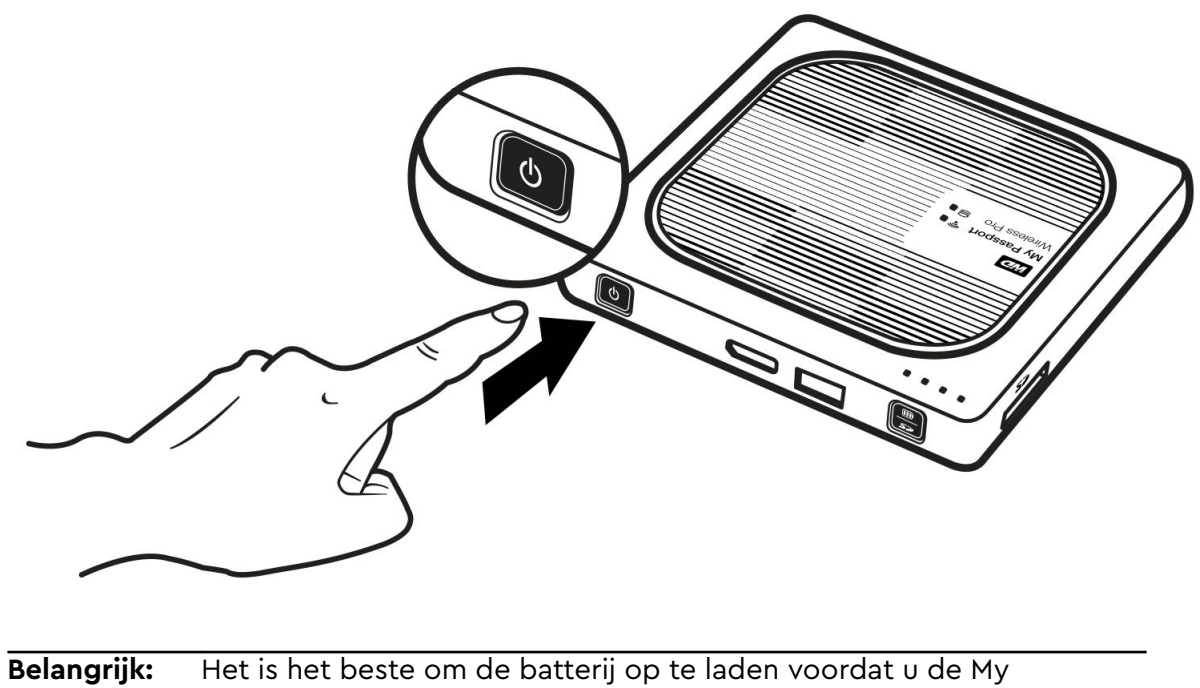

Passport Wireless Pro /My Passport Wireless SSD-schijf voor de eerste keer gebruikt, aangezien de fabriekslading tijdens het verzenden al kan zijn afgenomen. (Zie De accu opladen.)

Als u de My Passport Wireless Pro/My Passport Wireless SSD wilt inschakelen, drukt u op de aan/uit-knop tot de voedings- en accustatus-LED gaan knipperen. Als het Wi-Fi LED compleet blauw oplicht kan de schijf verbinding maken.

**Opmerking:** Om de schijf uit te zetten, houd u de aan/uit-knop ongeveer drie seconden ingedrukt tot de voedings- en accustatus-LED uit gaat.

### De schijf voor het eerst instellen

Om de schijf te verbinden en klaar te maken voor draadloos gebruik, gaat u op één van de volgende manieren te werk:

- Gebruik een computer en webbrowser.
- Download en gebruik de WD My Cloud-app op uw smartphone of tablet.

#### <span id="page-14-0"></span>Een webbrowser en computer gebruiken

**Opmerking:** Zorg ervoor dat detectie van draadloze netwerken is ingeschakeld op uw computer.

- 1. Controleer of de My Passport Wireless Pro/My Passport Wireless SSD-schijf is ingeschakeld en de Wi-Fi-LED brandt.
- 2. Voer een van de volgende handelingen uit:
	- Klik in Windows op het netwerkpictogram in het meldingengedeelte.
	- Klik op **Systeemvoorkeuren > Netwerk > Wi-Fi op een Mac**
- 3. Selecteer **My Passport (2,4 GHz) -XXXX** of **My Passport (5 GHz) -XXXX** in de lijst met netwerken. Vervang de XXXX door de laatste vier tekens van het MAC-adres op het label onder aan uw My Passport Wireless Pro/My Passport Wireless SSD. Het standaardwachtwoord staat afgedrukt op de beknopte installatiegids en op de sticker boven aan uw My Passport Wireless Pro/My Passport Wireless

SSD. Als u de sticker of beknopte installatiegids niet kunt vinden: het wachtwoord bestaat uit de laatste acht tekens van het serienummer.

4. Open een browser en typ een van de volgende opdrachten:

**Opmerking:** Ga voor een lijst compatibele browsers naar Systeemvereisten en browsers.

- Windows-computer: **http://mypassport**
- Windows- of Mac-computer: http://192.168.60.1 (het standaard-IP-adres van de schijf)
- Mac-computer: http://mypassport.local
- 5. Klik op **Licentieovereenkomst** op het scherm Getting Started.

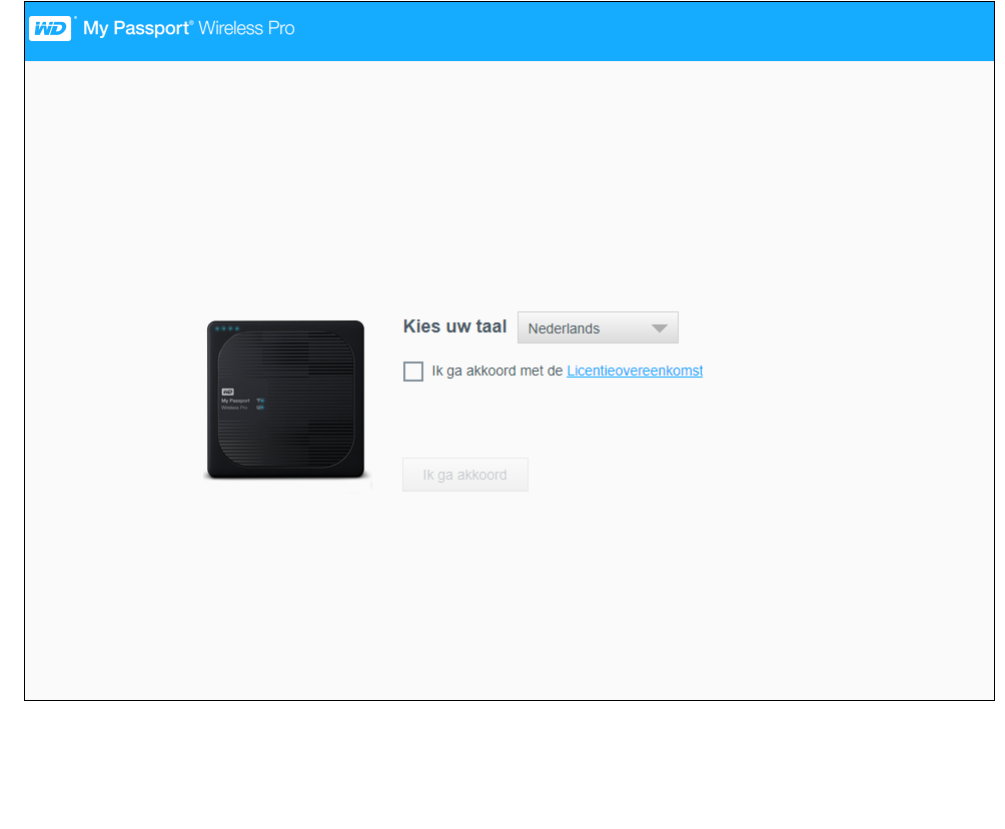

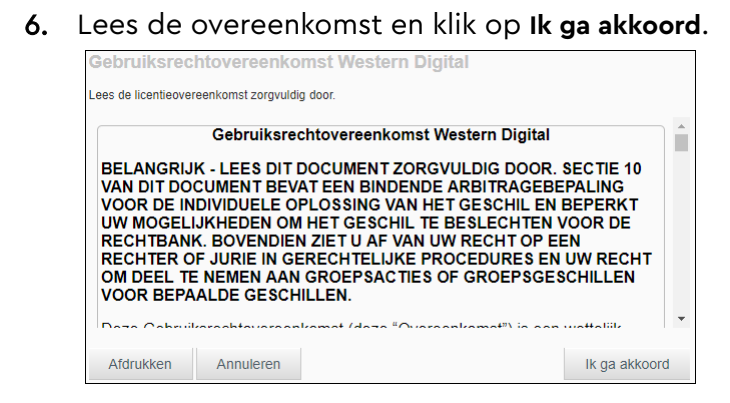

- 7. Schakel het selectievakje **Ik ga akkoord met de licentieovereenkomst** in en klik op **Ik ga akkoord**.
- 8. Stel één of beide schakelknoppen in op **Aan** als u de inhoud van SD-kaarten en USB-apparaten automatisch wilt kopiëren wanneer deze worden aangesloten op het systeem.

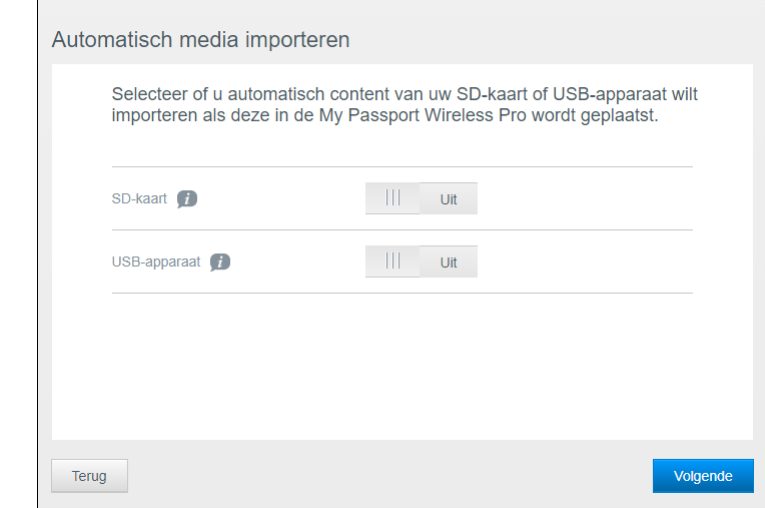

#### 9. Klik op **Volgende**.

10. Lees het scherm Verbeter uw WD-beleving en stel de schakelknop in op Aan (als dat nog niet het geval is) om uw My Passport Wireless Pro/My Passport Wireless SSD-software automatisch te laten bijwerken. Als u een snelkoppeling wilt toevoegen op uw computer, schakelt u het selectievakje Een snelkoppeling opslaan in. Klik op **Volgende**.

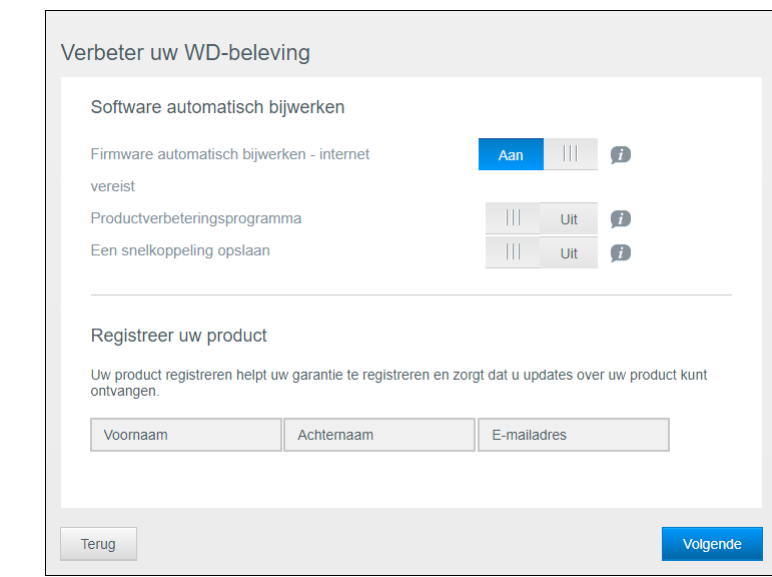

11. Er wordt een voltooiingscherm weergegeven om aan te geven dat de My Passport Wireless Pro/My Passport Wireless SSD is geïnstalleerd. Klik op **Voltooien**.

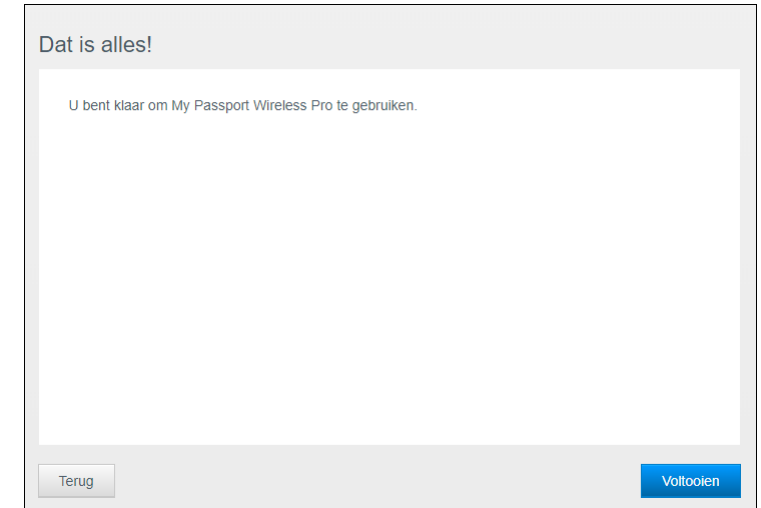

12. Wanneer het My Passport Wireless Pro/My Passport Wireless SSDbedieningspaneel wordt getoond, kunt u de schijf gaan gebruiken.

<span id="page-17-0"></span>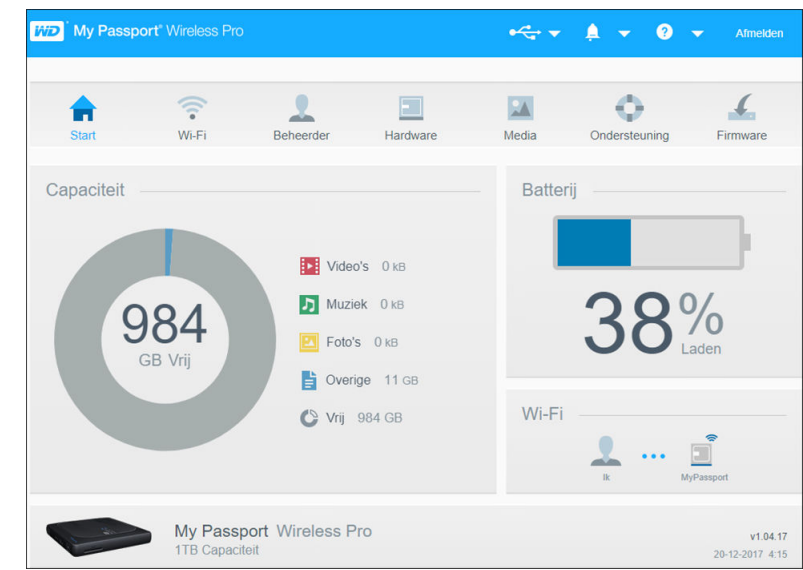

#### Over het bedieningspaneel

Het bedieningspaneel toont de status van de schijf en stelt u in staat om instellingen te veranderen. Voor meer informatie over het bedieningspaneel ziet u Het bedieningspaneel gebruiken.

#### WD My Cloud App gebruiken met een mobiel apparaat

- 1. Download de WD My Cloud-app op uw mobiele apparaat vanuit de Apple App Store<sup>sM</sup> of de Google Play<sup>™</sup> Store.
- 2. Ga op uw mobiele apparaat naar **Instellingen > Wi-Fi** en maak verbinding met de My Passport Wireless Pro/My Passport Wireless SSD met behulp van de nieuwe naam van uw schijf en/of uw nieuwe wachtwoord.
- 3. Tik op het **My Cloud**-pictogram om de Western Digital Licentieovereenkomst voor eindgebruikers weer te geven.
- 4. Lees de overeenkomst en tik op **Akkoord** om het WD My Cloudwelkomstscherm weer te geven.
- 5. Tik op het pictogram van de **My Passport Wireless** om het My Passport Wireless Pro/My Passport Wireless SSD-apparaat op te nemen.
- 6. U kunt nu de mappen openen om hun inhoud te bekijken.

# <span id="page-18-0"></span>Het bedieningspaneel in één oogopslag

#### Dit hoofdstuk behandelt de volgende onderwerpen:

Het bedieningspaneel openen

De startpagina van het bedieningspaneel

[Informatiepictogrammen](#page-19-0)

[Navigatiepictogrammen](#page-20-0)

#### [De schijfstatus bekijken op de startpagina](#page-20-0)

Gebruik het bedieningspaneel van de My Passport Wireless Pro/My Passport Wireless SSD om instellingen te configureren en het apparaat te beheren. U kunt bijvoorbeeld Wi-Fi-toegang op uw apparaat instellen, wachtwoorden aanmaken en wijzigen en het apparaat aanpassen aan uw behoeften.

### Het bedieningspaneel openen

Wanneer u de My Passport Wireless Pro/My Passport Wireless SSD hebt aangesloten op uw Wi-Fi-netwerk, kunt u het bedieningspaneel te allen tijde openen door het volgende in een browser te typen:

- **E** Windows: http://mypassport (of toegewezen naam)
- **Mac**: http://mypassport (of toegewezen naam).local
- **Windows en Mac**: http://192.168.60.1 (standaard-IP-adres)

### De startpagina van het bedieningspaneel

De startpagina heeft een informatiebalk rechtsboven, een navigatiewerkbalk langs de bovenkant van de pagina en een kort overzicht van de status van de hoofdfuncties van de schijf met koppelingen voor het bijwerken van instellingen.

<span id="page-19-0"></span>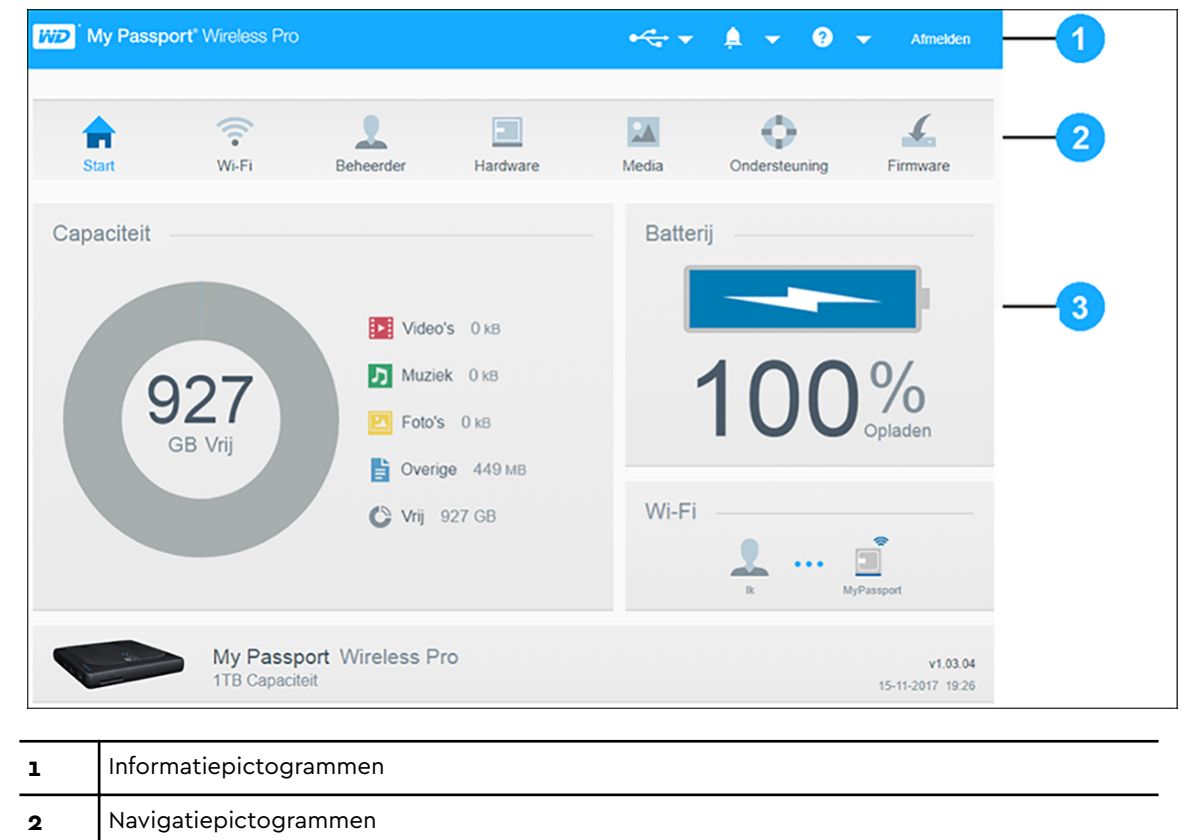

#### **3** Status- en updatedeelvensters

### Informatiepictogrammen

De informatiepictogrammen boven aan de pagina bieden snelle toegang tot:

- Verbonden USB- en SD-apparaten
- Apparaatwaarschuwingen
- Online help en het online leercentrum

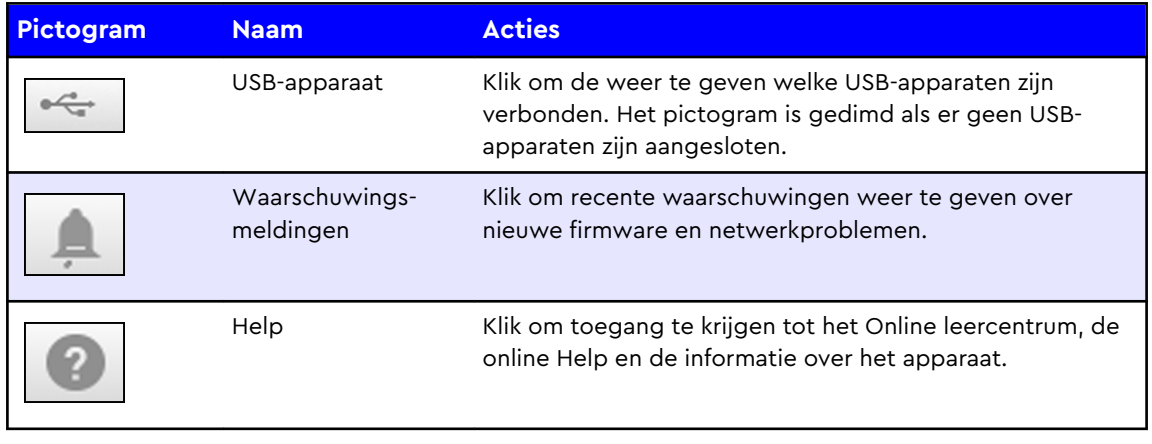

### <span id="page-20-0"></span>Navigatiepictogrammen

Met de navigatiepictogrammen krijgt u toegang tot de verschillende functies en instellingen van uw My Passport Wireless Pro/My Passport Wireless SSD.

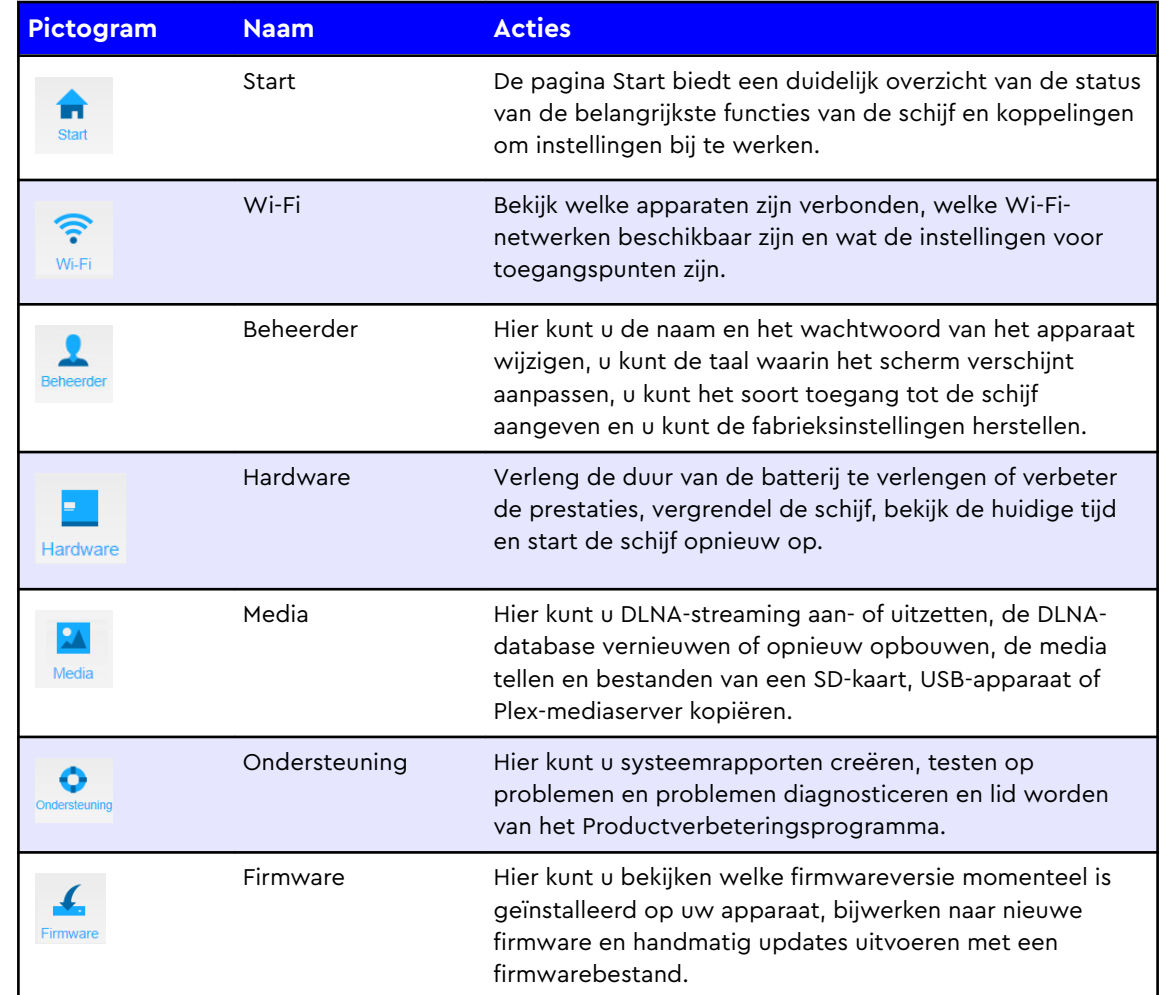

### De schijfstatus bekijken op de startpagina

Het hoofdgedeelte van de startpagina geeft de status van het apparaat weer en biedt snelkoppelingen naar verschillende belangrijke vensters.

<span id="page-21-0"></span>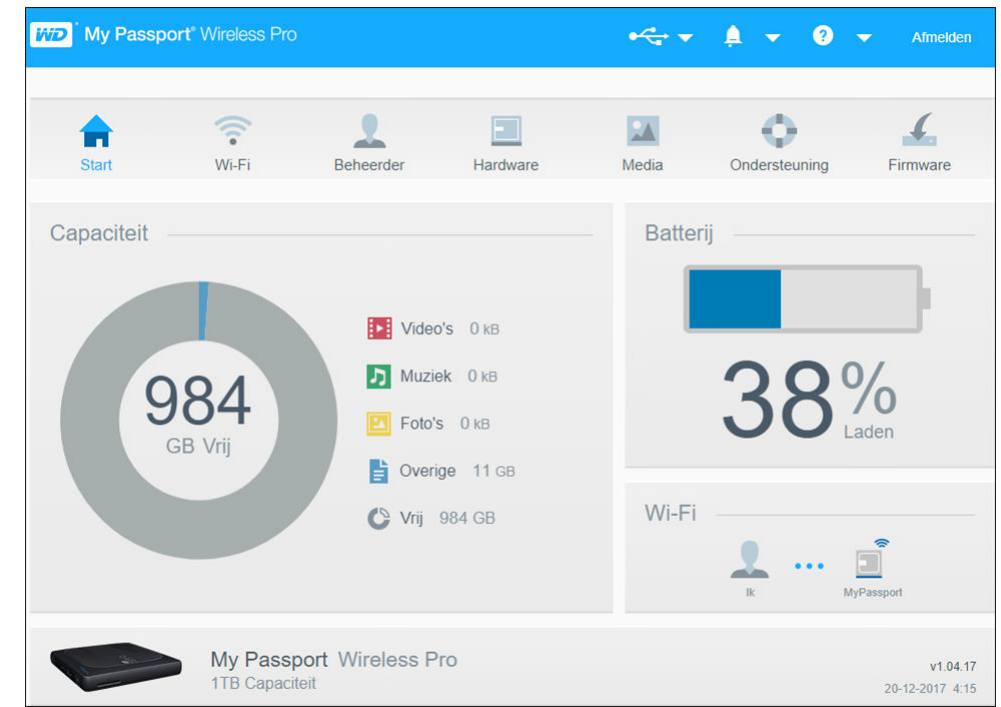

#### **Capaciteit**

In het deelvenster Capaciteit wordt aangegeven hoeveel opslag wordt gebruikt door elk type media én hoeveel vrije ruimte er nog beschikbaar is op uw schijf.

■ Als u op het paneel klikt wordt het aantal bestanden in iedere categorie getoond.

### Batterij

In het deelvenster Batterij wordt het huidige percentage van de batterij weergegeven.

■ Klik op het deelvenster om de pagina Hardware weer te geven. Hier kunt u meer informatie vinden over de batterij, de schijf vergrendelen en ontgrendelen en de schijf uitschakelen of opnieuw opstarten.

### Wi-Fi

In het deelvenster Wi-Fi wordt informatie weergegeven over het huidige verbindingstype:

- Direct: het clientapparaat is direct aangesloten
- Hotspot: de schijf deelt de Wi-Fi-verbinding met het aangesloten clientapparaat
- Thuisnetwerk: zowel de schijf als de clientapparaten zijn verbonden via het thuisnetwerk

Klik op het paneel om de Wi-Fi-pagina te tonen waar u de manier waarop de schijf is verbonden kunt wijzigen.

**Opmerking:** De verbinding met het draadloze netwerk wordt mogelijk verbroken bij bepaalde ESD-omstandigheden. Het kan zijn dat een gebruiker actie moet ondernemen om het reguliere gebruik te hervatten.

#### <span id="page-22-0"></span>Informatie

In het deelvenster Informatie worden de apparaatnaam en de capaciteit van de My Passport Wireless Pro/My Passport Wireless SSD weergegeven. U ziet er ook wat de firmwareversie is en wat de huidige datum en tijd zijn.

**Opmerking:** De My Passport Wireless Pro/My Passport Wireless SSD-schijf maakt gebruik van een interne batterij om de datum en tijd vast te houden. De standaard tijdzone is Pacific Time. Bij verbinding met het bedieningspaneel via een browser of de WD My Cloud mobiele app, wordt de tijd van de browser/app gesynchroniseerd met die van het apparaat.

# <span id="page-23-0"></span>De schijf aansluiten

Dit hoofdstuk behandelt de volgende onderwerpen:

Verbindingenoverzicht

[Een Wi-Fi Direct-verbinding maken](#page-24-0)

[De geavanceerde Wi-Fi-instellingen van uw schijf bekijken en veranderen](#page-29-0)

## Verbindingenoverzicht

Er zijn drie verschillende manieren waarop u verbinding kunt maken met uw My Passport Wireless Pro/My Passport Wireless SSD-schijf:

**E** Direct Wireless-verbinding (AP): in de Direct Wireless-modus (of AP-modus) kunt u uw My Passport Wireless Pro/My Passport Wireless SSD direct verbinden met uw computer of uw mobiele apparaat (via de WD My Cloud app). Dit doet u door verbinding te maken met het Wi-Fi-netwerk van de My Passport Wireless Pro/My Passport Wireless SSD.

**Opmerking:** In deze modus is de schijf is niet aangesloten op uw draadloze netwerk of het internet. Deze directe verbinding biedt echter de beste doorvoerprestaties.

▪ **Verbinding met het Wi-Fi-netwerk thuis**: in de modus Wi-Fi-netwerk thuis kunt u uw My Passport Wireless Pro/My Passport Wireless SSD verbinden met een Wi-Finetwerk en inhoud delen en hebt u toegang tot internet. Dit heet ook wel de Gedeelde-verbindingsmodus. Uw My Passport Wireless Pro/My Passport Wireless SSD deelt de Wi-Fi-verbinding met aangesloten clientapparaten.

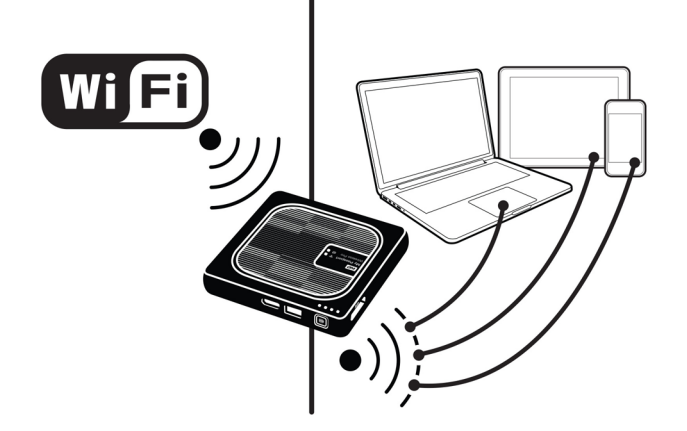

<span id="page-24-0"></span>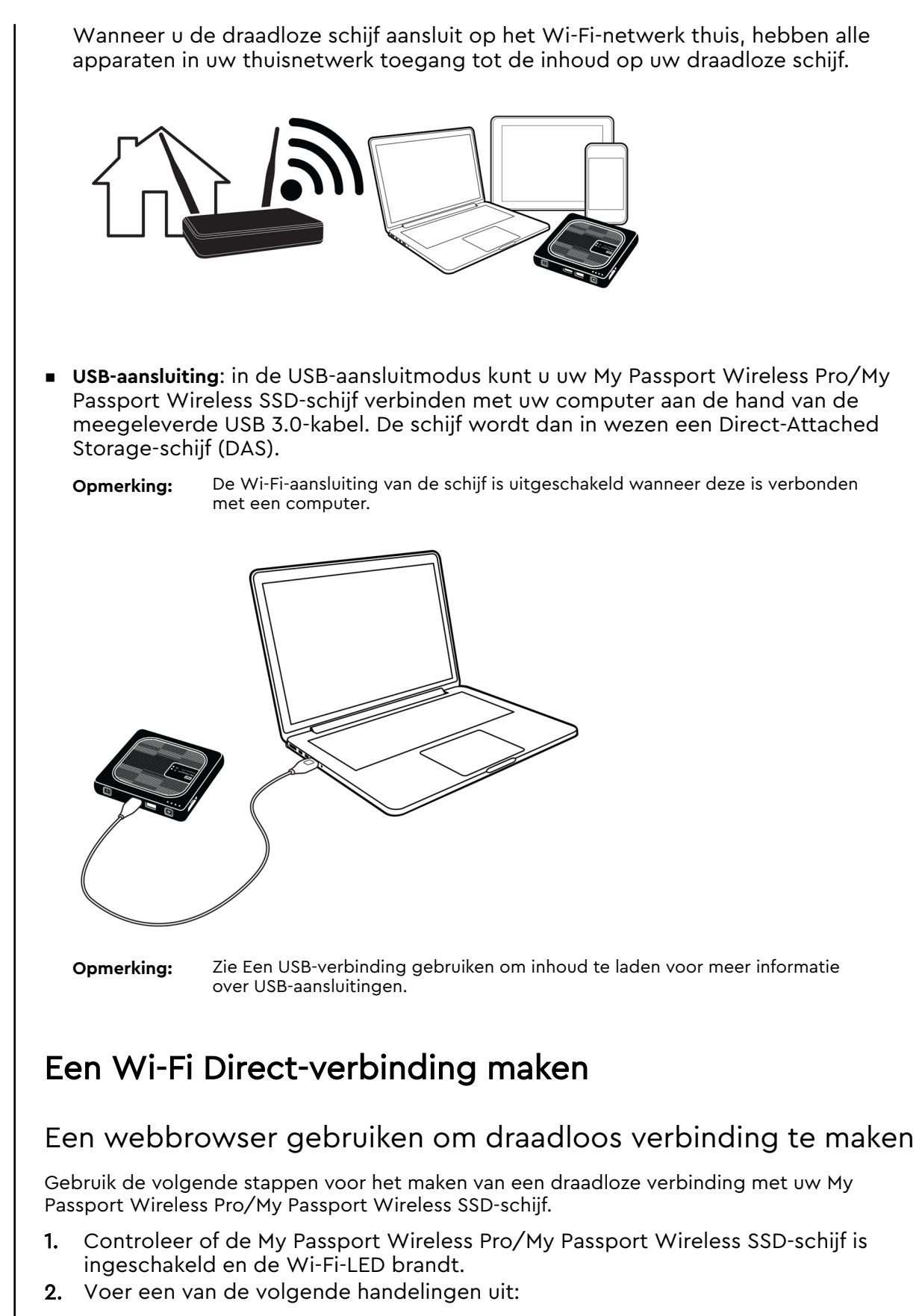

- Klik in Windows op het netwerkpictogram in het meldingengedeelte
- Klik op **Systeemvoorkeuren > Netwerk > Wi-Fi op een Mac**
- <span id="page-25-0"></span>3. Selecteer **My Passport (2,4 GHz) -XXXX** of **My Passport (5 GHz) -XXXX** in de lijst met netwerken. Vervang de XXXX door de laatste vier tekens van het MAC-adres op het label onder aan uw My Passport Wireless Pro/My Passport Wireless SSD. Het standaardwachtwoord staat afgedrukt op de beknopte installatiegids en op de sticker boven aan uw My Passport Wireless Pro/My Passport Wireless SSD. Als u de sticker of beknopte installatiegids niet kunt vinden: het wachtwoord bestaat uit de laatste acht tekens van het serienummer.
- 4. Open een browser en typ een van de volgende opdrachten:

**Opmerking:** Ga voor een lijst compatibele browsers naar Systeemvereisten en browsers.

- Windows-computer: **http://mypassport**
- Windows- of Mac-computer: http://192.168.60.1 (het standaard-IP-adres van de schijf)
- Mac-computer: **http://mypassport.local**
- 5. Druk op Enter om het bedieningspaneel weer te geven van de My Passport Wireless Pro/My Passport Wireless SSD .

### Verbinding maken met een Wi-Fi-netwerk thuis of met internet

Thuis verbinding maken met Wi-Fi (internettoegang)

Volg de volgende stappen om verbinding te maken met een Wi-Fi-netwerk thuis. Zorg ervoor dat u toegangsrechten hebt voor de verbinding en dat u uw apparaat configureert voor toegang tot internet

**Opmerking:** Als u een Wi-Fi-wachtwoord instelt voor uw schijf tijdens de configuratie, moet u dat wachtwoord gebruiken om verbinding te maken met de schijf.

- 1. Zorg ervoor dat de My Passport Wireless Pro/My Passport Wireless SSD is verbonden met uw netwerk. (Zie Een webbrowser gebruiken om draadloos verbinding te maken.)
- 2. Klik op het My Passport Wireless Pro/My Passport Wireless SSDbedieningspaneel op **Wi-Fi**.
- 3. In het gedeelte Wi-Fi-netwerken klikt u op de schakelknop zodat deze op **AAN** staat.
- 4. Selecteer een netwerk in de lijst met Wi-Fi-netwerken.

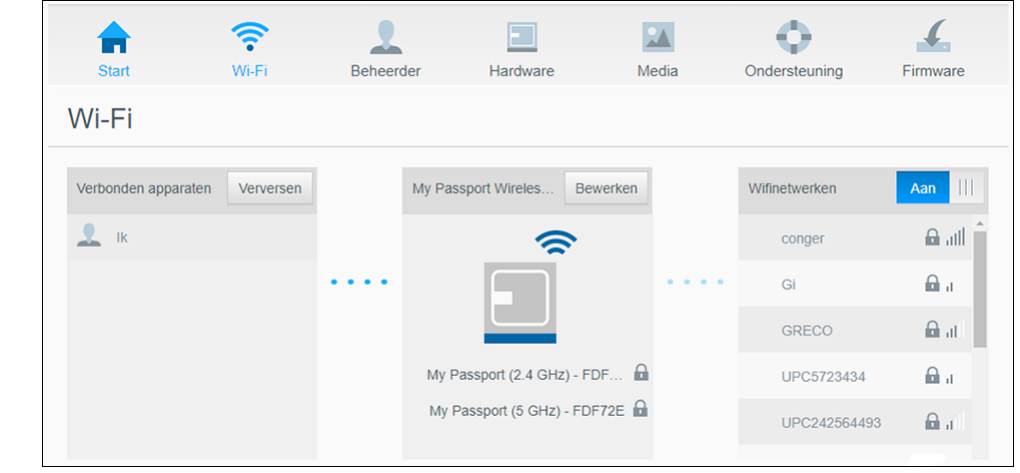

- 5. In het scherm Verbinding maken met <naam Wi-Fi-netwerk> voert u de volgende gegevens in:
	- **E** Wifiwachtwoord: voer indien nodig het wachtwoord in voor het geselecteerde Wi-Fi-netwerk
	- Schakel het selectievakje **Wachtwoord weergeven** in als u wilt dat het wachtwoord wordt weergegeven.
	- Als u de inhoud op uw apparaat wilt delen met een vertrouwd netwerk, schakelt u het selectievakje **Inhoud delen op dit netwerk** in.

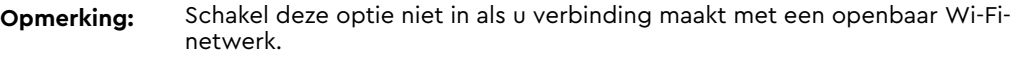

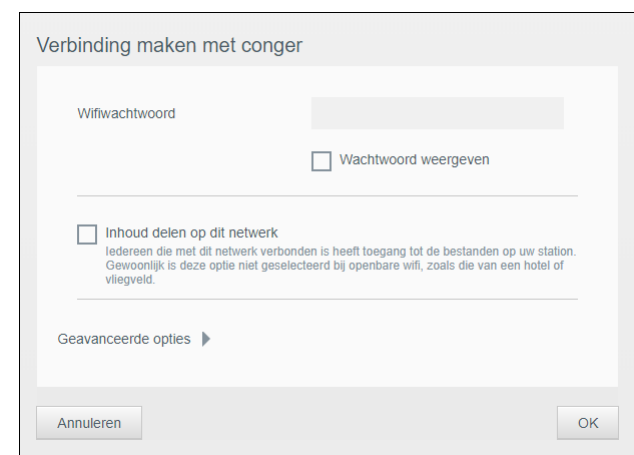

6. (Optioneel) Klik op **Geavanceerde opties** om meer Wi-Fi-instellingen te bekijken.

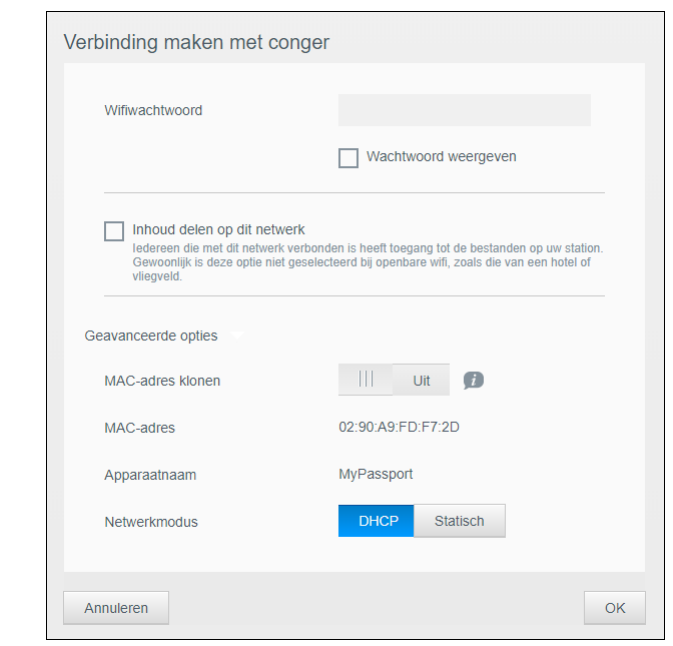

7. Bekijk de volgende instellingen en wijzig ze als dat nodig is:

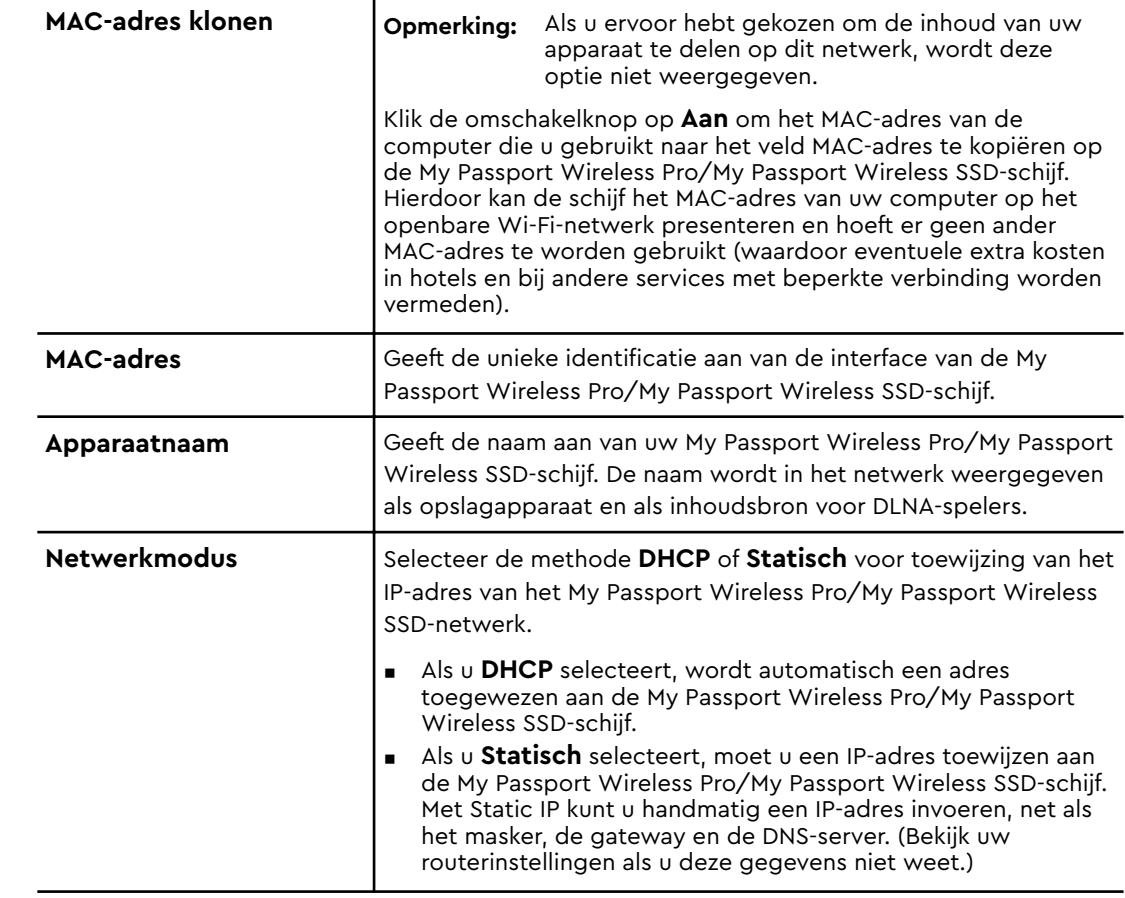

8. Klik op **OK** om de instellingen op te slaan en verbinding te maken met het Wi-Fi-netwerk.

<span id="page-28-0"></span>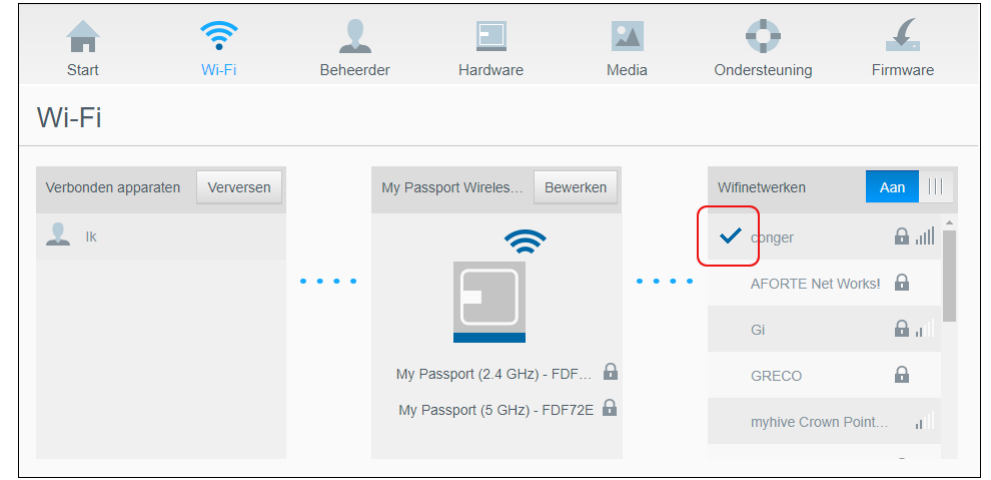

- Als het netwerk waarmee u verbinding hebt gemaakt internetconnectiviteit heeft, hebt u nu internettoegang.
- Als andere apparaten verbinding maken met het Wi-Fi-netwerk van de My Passport Wireless Pro/My Passport Wireless SSD-schijf, hebben deze ook internettoegang en toegang tot de content op de schijf.

**Opmerking:** U moet bij sommige Wi-Fi-netwerken aanmelden als u voor het eerst een browserscherm opent.

### Een Wi-Fi-verbinding verwijderen

Nadat u uw My Passport Wireless Pro/My Passport Wireless SSD-schijf hebt ingesteld, maakt deze automatisch opnieuw verbinding met een eerder gebruikt Wi-Fi-netwerk. Volg de volgende stappen als u wilt voorkomen dat uw schrijf automatisch opnieuw verbinding maakt met een Wi-Fi-netwerk.

- 1. In het gedeelte Wifinetwerken klikt u op de naam van het Wi-Fi-netwerk dat u wilt verwijderen.
- 2. Schakel het selectievakje Vergeet dit netwerk in en klik vervolgens op OK. De My Passport Wireless Pro/My Passport Wireless SSD-schijf maakt niet langer automatisch opnieuw verbinding met het geselecteerde netwerk.

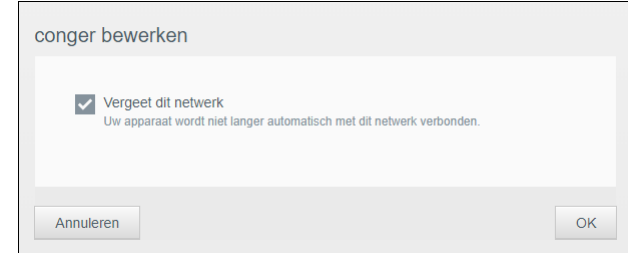

### De Wi-Fi-verbinding delen en bewerken

U kunt de netwerkverbinding delen met apparaten die aangesloten zijn op de schijf, en de geavanceerde instellingen bewerken.

- 1. Selecteer een netwerk in de lijst met Wi-Fi-netwerken.
- 2. Als u de inhoud van de bestanden op de schijf wilt delen, schakelt u het selectievakje Inhoud delen op dit netwerk in.

<span id="page-29-0"></span>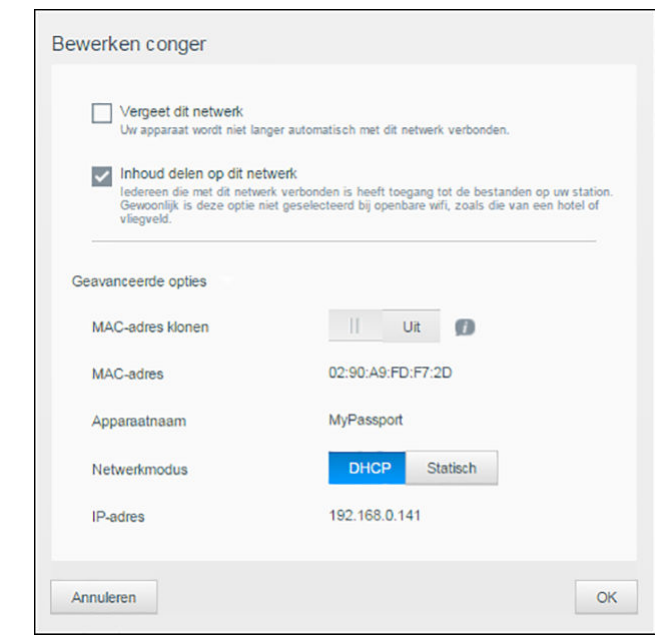

3. Als u de geavanceerde Wi-Fi-instellingen wilt bekijken of wijzigen, klikt u op de pijl naar beneden bij **Geavanceerde opties**:

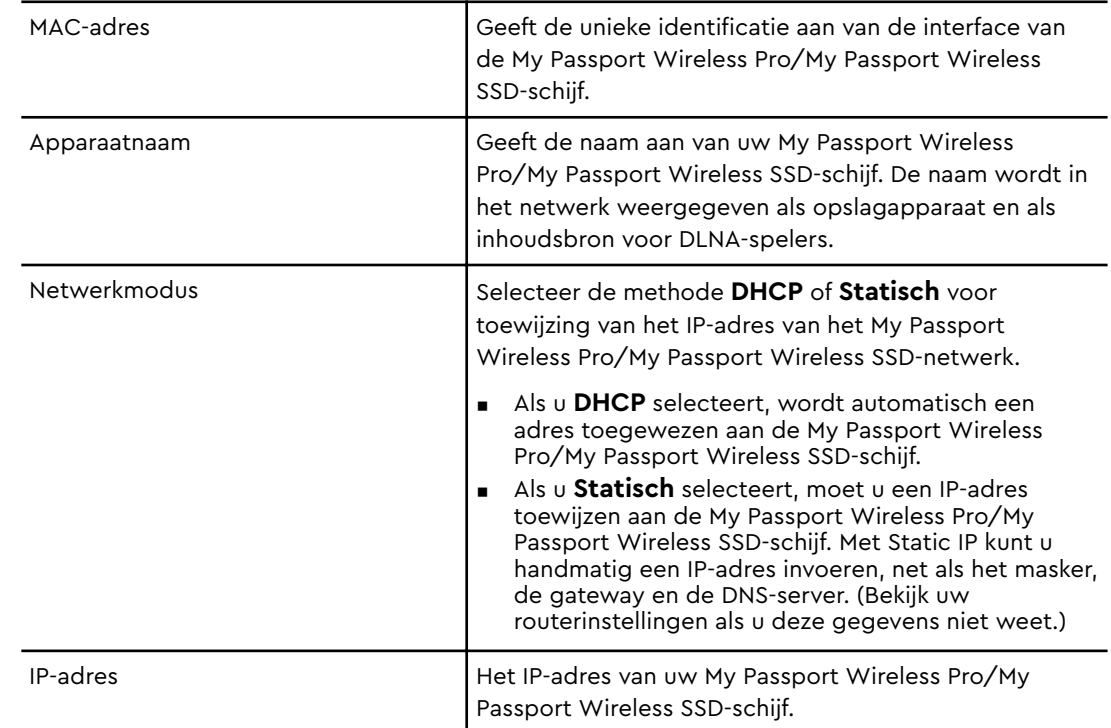

4. Klik op **OK** om de instellingen op te slaan.

### De geavanceerde Wi-Fi-instellingen van de schijf bekijken of wijzigen

Voer de volgende stappen uit om de naam van de schijf, de beveiliging en andere Wi-Figerelateerde instellingen van uw schijf te wijzigen.

- <span id="page-30-0"></span>1. Klik op het My Passport Wireless Pro/My Passport Wireless SSDbedieningspaneel op **Wi-Fi**.
- 2. Klik op het bedieningspaneel van de My Passport Wireless Pro/My Passport Wireless SSD op **Bewerken**.
- 3. Breng wijzigingen aan in de drie tabbladen van het dialoogvenster Toegangspuntinstellingen.
- 4. Klik op **Opslaan** wanneer de wijzigingen zijn aangebracht.
	- Als u de Wi-Fi-instellingen hebt gewijzigd, wordt het scherm Opnieuw verbinding maken met netwerk weergegeven.

Volg de instructies op het scherm om opnieuw verbinding te maken met de schijf. Als u de naam van de schijf hebt gewijzigd, selecteert u de nieuwe naam in de lijst netwerken.

#### Toegangspuntinstellingen

Via het dialoogvenster Toegangspuntinstellingen kunt u aan Wi-Fi gerelateerde instellingen bekijken en wijzigen voor uw My Passport Wireless Pro/My Passport Wireless SSD-apparaat. Het dialoogvenster bevat drie tabbladen:

- **My Passport (2,4 GHz)**: biedt de instellingen voor de Wi-Fi 2,4 GHz band.
- My Passport (5 GHz): biedt de instellingen voor de Wi-Fi 5 GHz band.
- **Geavanceerd**: extra Wi-Fi-instellingen voor uw My Passport Wireless Pro/My Passport Wireless SSD-schijf

Hieronder staat informatie over de opties die beschikbaar zijn op elk tabblad.

#### Tabblad My Passport (2,4 GHz)

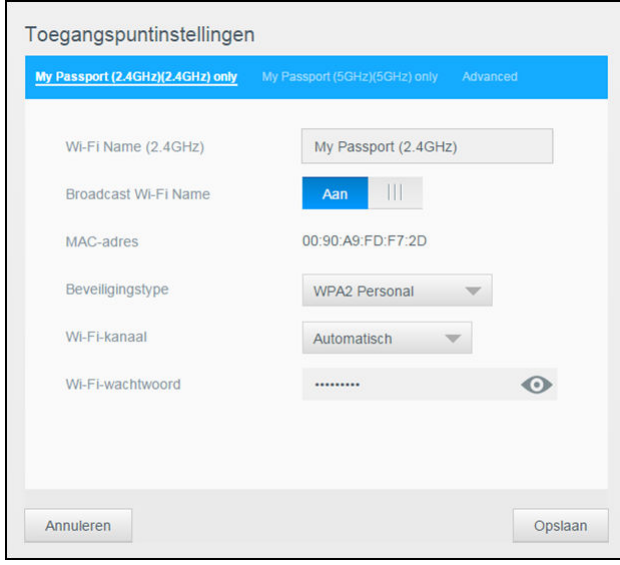

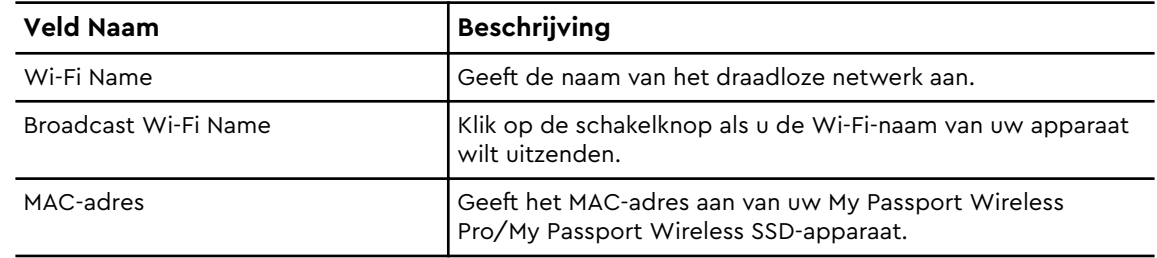

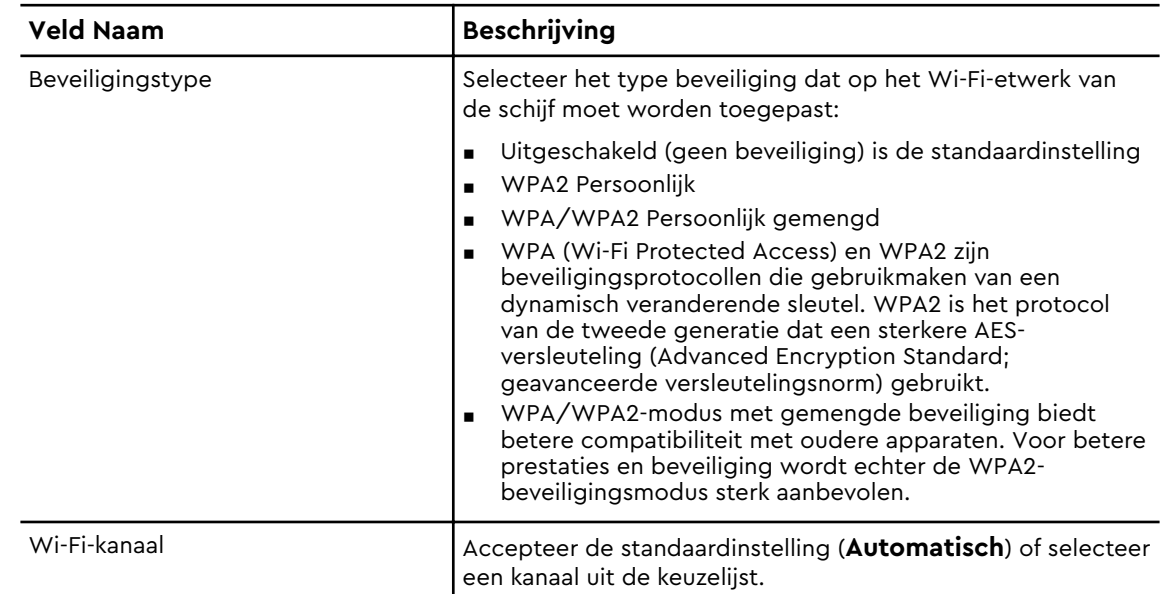

## Tabblad My Passport (5 GHz)

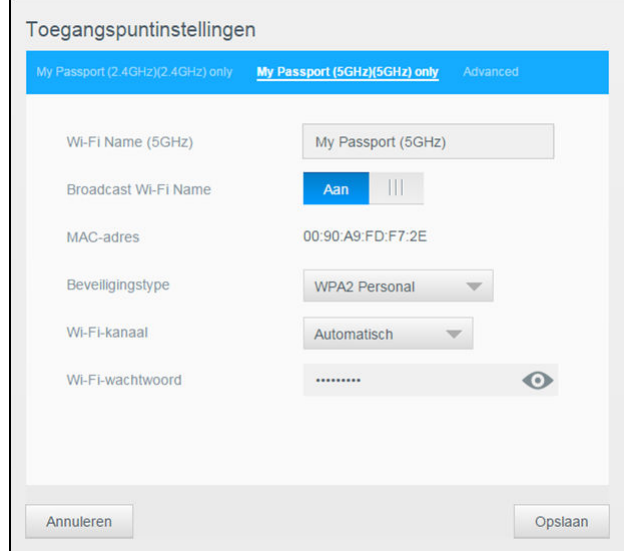

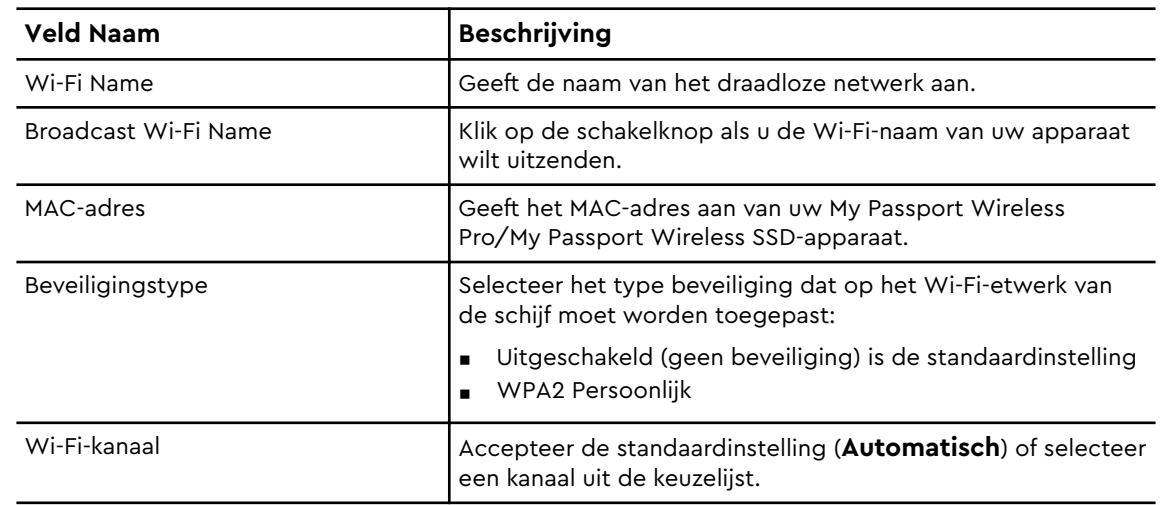

### Tabblad Geavanceerd

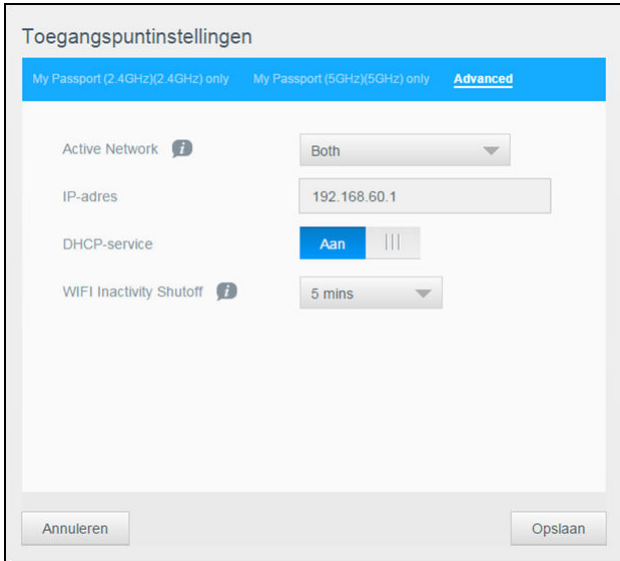

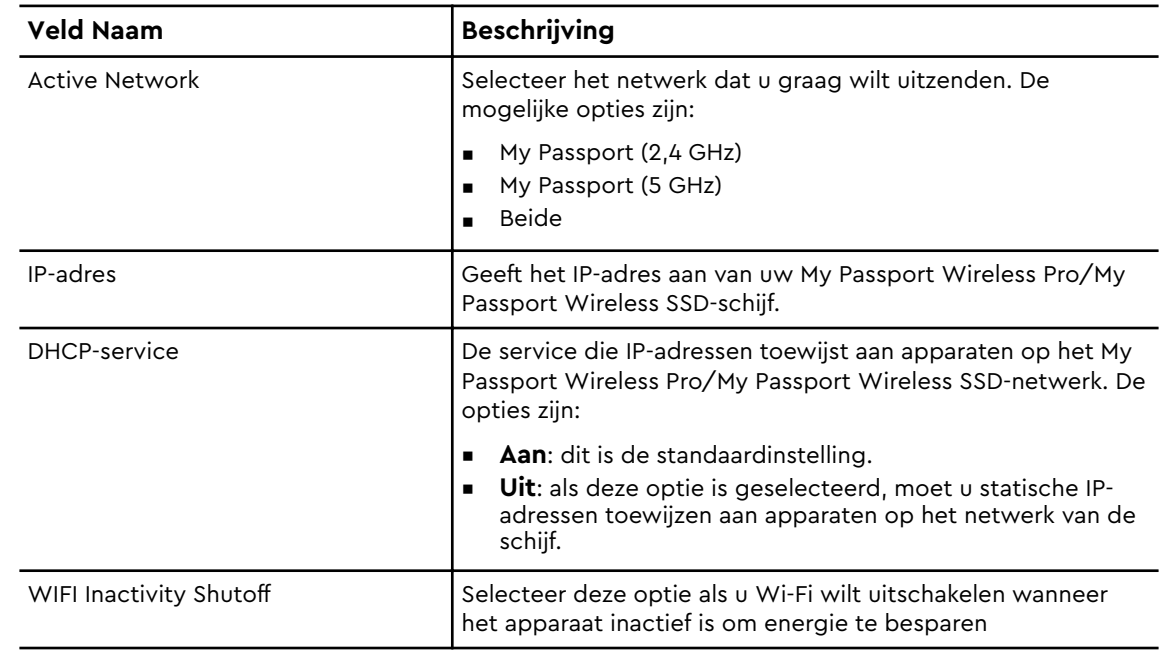

## Bestanden op uw schijf zetten

#### Dit hoofdstuk behandelt de volgende onderwerpen:

Inhoud laden via een USB-verbinding

<span id="page-33-0"></span>6

[Inhoud laden via een Wi-Fi-verbinding](#page-34-0)

[Een compatibele draadloze camera gebruiken](#page-34-0)

[Een back-up maken van een computer op de schijf](#page-35-0)

Een van de eerste dingen die u zult willen doen met uw My Passport Wireless Pro/My Passport Wireless SSD is er inhoud op laden via USB, een draadloze verbinding, een mobiel apparaat met Android/iOS of een compatibele draadloze camera. Een andere manier om bestanden op de schijf te zetten is door een backup van de computer te maken op de schijf.

**Opmerking:** Als u inhoud van een SD-kaart wilt laden, ziet u Inhoud van een SDkaart kopiëren.

### Inhoud laden via een USB-verbinding

De beste manier om grote aantallen bestanden van/naar uw apparaat over te dragen, is aan de hand van een USB-aansluiting met uw computer. Dit proces gaat sneller dan bij gebruik van het Wi-Fi-netwerk van de My Passport Wireless Pro/My Passport Wireless SSD. Volg de volgende stappen om uw gegevens over te dragen via de USB-poort.

**Opmerking:** Als u uw computer en schijf op deze manier verbindt, wordt het draadloze netwerk van de schijf uitgeschakeld.

- 1. Sluit met behulp van de USB 3.0-kabel die is meegeleverd met uw apparaat het My Passport Wireless Pro/My Passport Wireless SSD-apparaat aan op uw computer.
- 2. Open op uw computer de Verkenner (Windows) of de Finder (Mac).
- 3. Voer een van de volgende handelingen uit:
	- **E** Windows: Klik in het linkerpaneel van het scherm van de Verkenner op **Computer** en dubbelklik op de My Passport Wireless Pro/My Passport Wireless SSD-schijf.
	- Mac: Dubbelklik in het linkerdeelvenster van het Finder-venster in het gedeelte Apparaten op de My Passport Wireless Pro/My Passport Wireless SSD-schijf.
- 4. Sleep bestanden van uw computer naar de My Passport Wireless Pro/My Passport Wireless SSD (of van uw My Passport Wireless Pro/My Passport Wireless SSD naar de computer). Er wordt een kopie van uw bestanden opgeslagen op de schijf.
- **Opmerking:** Mac-gebruikers moeten het stuurprogramma **Paragon NTFS for Mac** installeren voordat zij bestanden kunnen slepen en neerzetten; het stuurprogramma wordt meegeleverd met de software die is inbegrepen bij uw My Passport Wireless Pro/My Passport Wireless SSD-apparaat.

### <span id="page-34-0"></span>Inhoud laden via een Wi-Fi-verbinding

Volg de volgende stappen om uw gegevens over te dragen via een Wi-Fiverbinding.

#### Apparaten op hetzelfde netwerk

1. Controleer of uw apparaat of apparaten zijn verbonden met uw My Passport Wireless Pro/My Passport Wireless SSD-schijf of met hetzelfde draadloze netwerk als uw My Passport Wireless Pro/My Passport Wireless SSD-schijf.

De schijf kan dienen als draadloos clientapparaat op uw Wi-Fi-netwerk zodat iedereen op het netwerk er toegang toe heeft (net als bij een opslagapparaat op een regulier netwerk).

- 2. Op uw computer opent u de Verkenner (pc) of de Finder (Mac).
- 3. Voer een van de volgende handelingen uit:
	- **Windows**: Klik in het linkerdeelvenster van het venster Verkenner op **Netwerk > MyPassport (of de naam die u hebt toegewezen) > Opslag**.
	- Mac: dubbelklik in het linker deelvenster van het Finder-scherm in het gedeelte SHARED op **MyPassport (of een andere opgegeven naam) > Opslag.**

De map Opslag van de schijf wordt geopend.

4. Sleep bestanden van de via het netwerk aangesloten apparaten naar de map Opslag op de schijf.

#### Mobiele apparaten (met WD My Cloud)

- 1. Zorg ervoor dat uw mobiele apparaat is verbonden met uw My Passport Wireless Pro/My Passport Wireless SSD en dat u de app WD My Cloud hebt geïnstalleerd. (Zie WD My Cloud App gebruiken met een mobiel apparaat.)
- 2. Tik op het **My Cloud**-pictogram op uw apparaat.
- 3. Tik in de rechterbovenhoek van het Openbare paneel op het pictogram voor het omni menu (drie horizontale stippen) en daarna op **Foto toevoegen**.
- 4. Tik op **Fotorolletje** (iOS) of **Galerij** (Android).
- 5. Selecteer uw items.
- 6. Tik rechtsonder in het dialoogvenster op het pictogram **Uploaden**.

De bestanden worden geüpload naar de My Passport Wireless Pro/My Passport Wireless SSD-schijf. U kunt ze nu van uw mobiele apparaat verwijderen als u ruimte wilt besparen, of ze op uw mobiele apparaat laten staan als back-up.

### Een compatibele draadloze camera gebruiken

Met FTP (File Transfer Protocol) kunnen gegevens van en naar de Openbare map van uw schijf worden overgezet. De schijf ondersteunt standaardaanmelding met Anonymous en maakt gebruik van Wi-Fi-beveiliging voor bescherming. De My Passport Wireless Pro/My Passport Wireless SSD is compatibel met draadloze camera's die FTP ondersteunen, zoals de Nikon WT-2 en de Canon WFT. Raadpleeg antwoord-id's 20556 en 11737 in de kennisbank voor meer informatie over ondersteunde camera's. FTP is standaard uitgeschakeld.

<span id="page-35-0"></span>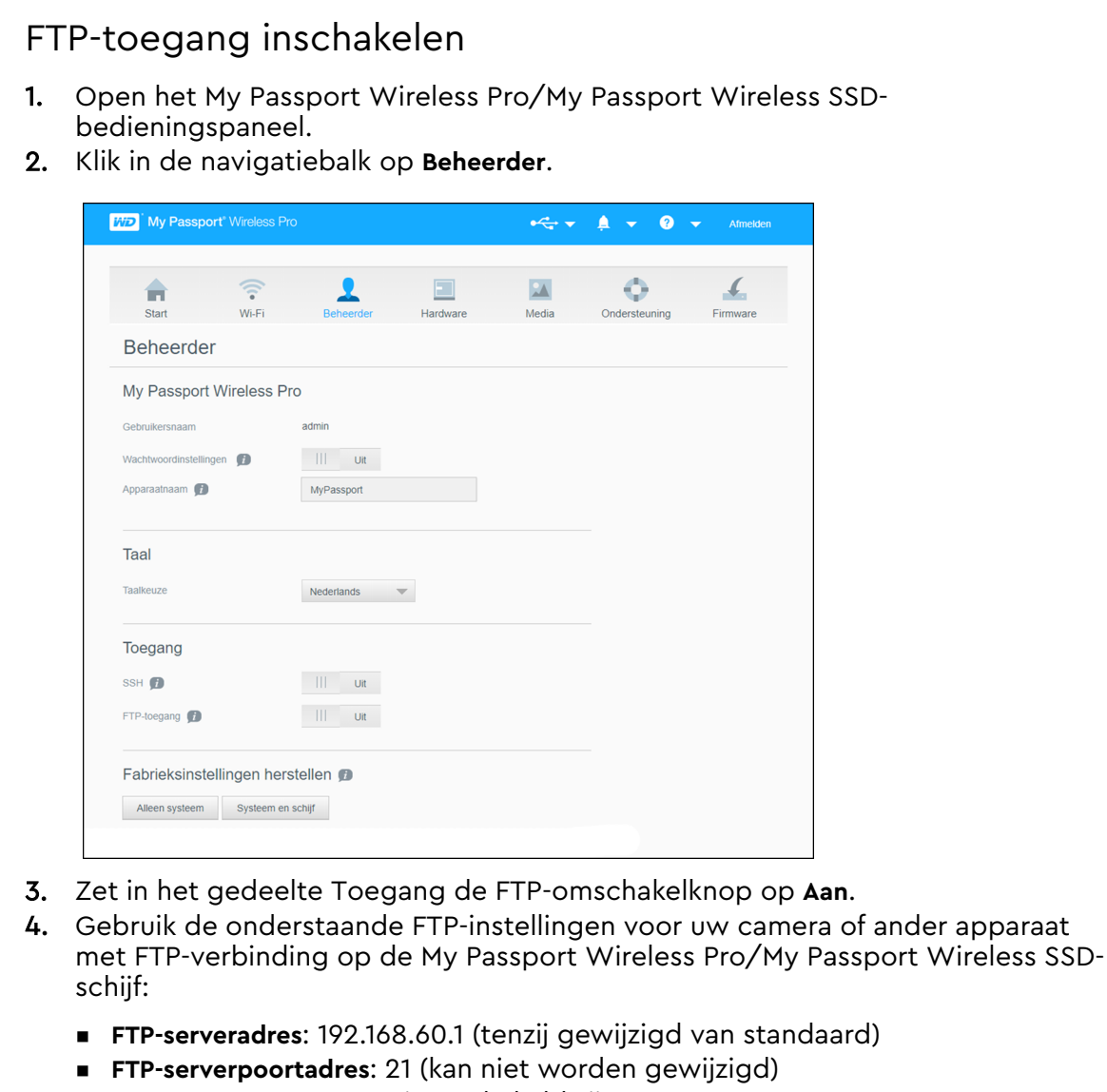

- **Passieve modus**: Moet uitgeschakeld zijn
- **Proxyserver:** Moet uitgeschakeld zijn
- **Aanmeldmethode/gebruikersnaam**: Anonymous (geen wachtwoord vereist)
- **Doelmap**: Openbaar/<map> (hoofdlettergevoelig)

**Opmerking:** Controleer de documentatie van uw camera om te zien hoe FTP werkt.

### Een back-up maken van een computer op de schijf

Hieronder vindt u een kort overzicht van hoe u de My Passport Wireless Pro/My Passport Wireless SSD kunt gebruiken als back-updoellocatie.

**Opmerking:** Om een back-up te maken van bestanden moet de schijf fysiek zijn aangesloten op de computer middels een USB verbinding.

#### <span id="page-36-0"></span>Een back-up maken van een Mac-computer

**Opmerking:** Als u Time Machine wilt gebruiken, formatteert u uw schijf naar HFS + Journal. Voor meer informatie hierover gaat u naar antwoord-id 3865 in de kennisbank.

Apple Time Machine is een ingebouwde functie van computers met Mac OS X El Capitan, Yosemite, Mountain Lion en Lion waarmee u een back-up kunt maken van alle bestanden op uw computer: muziek, foto's, documenten, toepassingen, e-mails en systeembestanden. Uw My Passport Wireless Pro/My Passport Wireless SSDschijf moet in USB-modus staan om Apple Time Machine te kunnen gebruiken.

Op de schijf kunt u deze back-ups opslaan, zodat wanneer uw harde schijf of het besturingssysteem uitvalt, of wanneer u een bestand kwijtraakt, u dit weer snel kunt herstellen op uw computer. U kunt de maximale hoeveelheid ruimte aangeven die u op uw schijf wilt gebruiken om back-ups van uw bestanden te maken. Raadpleeg de documentatie bij Time Machine

(https://support.apple.com/en-us/HT201250) op de ondersteuningssite van Apple voor meer informatie.

#### Back-ups maken van een pc

WD Backup gebruiken (alleen Windows)

WD Backup is een makkelijk hulpmiddel waarmee u automatisch uw gegevens kunt beschermen met automatische, continue back-ups en de mogelijkheid om kwijtgeraakte bestanden terug te halen.

**Opmerking:** De automatische back-upbescherming vindt plaats zo lang uw My Passport Wireless Pro/My Passport Wireless SSD-schijf op uw computer is aangesloten via een USB-aansluiting. Als de schijf niet langer met de computer is verbonden stopt het maken van de back-up tijdelijk. Wanneer u de verbinding weer tot stand brengt, zal de WD Backup-software uw computer automatisch doorzoeken naar nieuwe of gewijzigde bestanden. De back-upbeveiliging wordt dan weer geactiveerd.

De WD Backup-software installeren

- 1. Open De welkomstpagina van het Online leercentrum van de My Passport Wireless Pro/My Passport Wireless SSD:<http://learn.mycloud.com>
- 2. Klik op Ga naar Downloads om de pagina Downloads weer te geven:
- 3. In het vak WD Backup klikt u op Downloaden.
- 4. Open uw gedownloade bestanden en pak de inhoud van het zip-bestand op uw computer uit.
- 5. Dubbeklik op het bestand om WD Backup te installeren .
- 6. Volg de instructies online om de installatie te voltooien.

Online help-onderwerpen bekijken

Elke pagina van de toepassing WD Backup bevat een link naar online help waarmee u snel door back-up-, ophaal- en instellingstaken wordt geleid. Wanneer u niet zeker weet wat u moet doen, klikt u op het helppictogram voor informatie rechtsboven op een willekeurige pagina.

# <span id="page-37-0"></span>Een SD™-kaart gebruiken met de schijf

Dit hoofdstuk behandelt de volgende onderwerpen:

Handmatig gegevens kopiëren van een SD-kaart [Automatisch gegevens kopiëren van uw SD-kaart](#page-39-0) [Alle kopiëren/Nieuwe kopiëren van uw SD-kaart](#page-39-0) [Content bekijken die geïmporteerd is van een SD-kaart](#page-40-0) [Inhoud bekijken die is geïmporteerd van een USB-schijf](#page-40-0)

Een SD-kaart (Secure Digital Card) is een enorm kleine kaart met Flash-geheugen: u profiteert van veel geheugen in een kleine verpakking. SD-kaarten worden in vele kleine, draagbare apparaten gebruikt, zoals digitale camcorders, digitale camera's, tablets, muziekspelers en mobiele telefoons. Omdat uw My Passport Wireless Pro/My Passport Wireless SSD is voorzien van een SD-kaartpoort kunt u eenvoudig gegevens van uw SD-kaart overdragen naar uw My Passport Wireless Pro/My Passport Wireless SSD.

### Handmatig gegevens kopiëren van een SD-kaart

Voer de volgende stappen uit om handmatig gegevens van uw SD-kaart te kopiëren.

- 1. Plaats de SD-kaart met uw mediabestanden in de SD-kaartsleuf van uw schijf.
- 2. Klik op het bedieningspaneel van het My Passport Wireless Pro/My Passport Wireless SSD-apparaat op **Media** op de navigatiebalk om de pagina Media weer te geven:

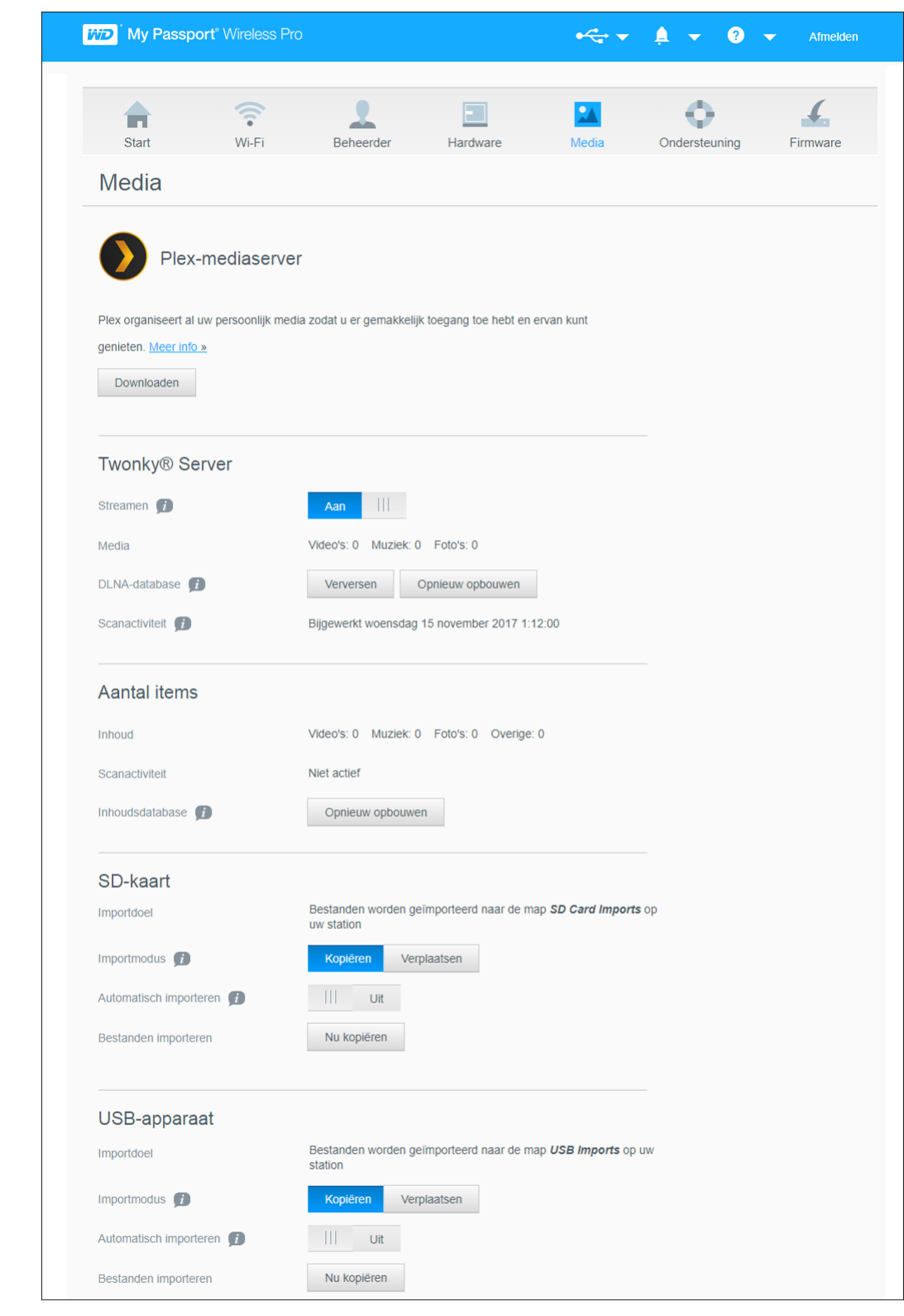

- 3. In het gedeelte SD-kaart, in het veld Importmodus, selecteert u één van de volgende opties om aan te geven hoe u de gegevens wilt kopiëren.
	- **E** Nieuwe kopiëren: hiermee worden alleen nieuwe mappen of bestanden vanaf uw SD-kaart naar uw My Passport Wireless Pro/My Passport Wireless SSDapparaat gekopieerd
- <span id="page-39-0"></span>▪ **Alle kopiëren**: hiermee worden telkens alle bestanden vanaf uw SD-kaart naar uw My Passport Wireless Pro/My Passport Wireless SSD-apparaat gekopieerd
- 4. Klik in het veld Bestanden importeren op **Nu nieuwe kopiëren** of **Nu alle kopiëren**; de knoptekst wordt bepaald door de optie die is geselecteerd in de voorafgaande stap.

### Automatisch gegevens kopiëren van uw SD-kaart

Voer de volgende stappen uit om de gegevens op uw SD-kaart automatisch te kopiëren naar uw My Passport Wireless Pro/My Passport Wireless SSD-apparaat.

- 1. Klik op het bedieningspaneel van de My Passport Wireless Pro/My Passport Wireless SSD-schijf op **Media** op de navigatiebalk om de pagina Media weer te geven.
- 2. In het gedeelte SD-kaart, in het veld Importmodus, selecteert u één van de volgende opties om aan te geven hoe u de gegevens wilt kopiëren.
	- **EXIEUWE kopiëren:** hiermee worden alleen nieuwe mappen of bestanden vanaf uw SD-kaart naar uw My Passport Wireless Pro/My Passport Wireless SSDschijf gekopieerd.
	- **Alle kopiëren**: hiermee worden telkens alle bestanden vanaf uw SD-kaart naar uw My Passport Wireless Pro/My Passport Wireless SSD-schijf gekopieerd.
- 3. In het veld Automatisch importeren stelt u de schakelknop in op **Aan**.
- 4. Plaats de SD-kaart met uw mediabestanden in de SD-kaartsleuf van uw schijf. Uw apparaat kopieert nu automatisch gegevens van de SD-kaart naar de My Passport Wireless Pro/My Passport Wireless SSD-schijf.

### Alle kopiëren/Nieuwe kopiëren van uw SD-kaart

Gebruik de volgende stappen om alle gegevens te kopiëren (hiermee worden telkens alle bestanden gekopieerd) of nieuwe gegevens te kopiëren (hiermee worden alleen nieuwe mappen en bestanden gekopieerd) van uw SD-kaart naar uw My Passport Wireless Pro/My Passport Wireless SSD-schijf.

- 1. Klik op het bedieningspaneel van de My Passport Wireless Pro/My Passport Wireless SSD-schijf op **Media** op de navigatiebalk om de pagina Media weer te geven.
- 2. In het gedeelte SD-kaart, in het veld Importmodus, selecteert u één van de volgende opties om aan te geven hoe u de gegevens wilt kopiëren.
	- **EXIEUWE kopiëren:** hiermee worden alleen nieuwe mappen of bestanden vanaf uw SD-kaart naar uw My Passport Wireless Pro/My Passport Wireless SSDschijf gekopieerd.
	- **Alle kopiëren**: hiermee worden telkens alle bestanden vanaf uw SD-kaart naar uw My Passport Wireless Pro/My Passport Wireless SSD-schijf gekopieerd.
- 3. In het veld Automatisch importeren stelt u de schakelknop in op **Aan**.
- 4. Plaats de SD-kaart met uw mediabestanden in de SD-kaartsleuf van uw schijf. Uw apparaat kopieert nu automatisch gegevens van de SD-kaart naar de My Passport Wireless Pro/My Passport Wireless SSD-schijf.

Content wordt naar een map met een datumstempel gekopieerd. Hierbij wordt de volgende hiërarchie gebruikt: Root/SD Card Imports/[DATUM VAN IMPORT] (bijv. 2017–09–28)/[TIJD VAN IMPORT] (bijv. T17.32+05)/[UNIEKE

<span id="page-40-0"></span>KAART-ID]/[INHOUD VAN KAART] waarschijnlijk DCIM, en vervolgens alle submappen en bestanden. **Voorbeeld:** Root/SD Card Imports/2017–09–28/ T17.32+05/SanDisk SanDisk\_AFICH-1 c1564/DCIM/...

### Content bekijken die geïmporteerd is van een SD-kaart

**Opmerking:**

U kunt niet alleen bestanden die zijn geïmporteerd van een SDkaart bekijken op een computer, maar ook met de WD My Cloud mobiele app. Om de mobiele app te gebruiken moet u eerst de content op de My Passport Wireless Pro/My Passport Wireless SSD-schijf synchroniseren.

- 1. Op uw computer opent u de Verkenner (pc) of de Finder (Mac).
- 2. Voer een van de volgende handelingen uit:
	- Op een Windows-computer klikt u in het linker deelvenster van de Verkenner op **Netwerk > MYPASSPORT > Opslag > Geïmporteerd van SD-kaart.**
	- Op een Mac-computer dubbelklikt u in het linker deelvenster van de Finder in het gedeelte SHARED op **MYPASSPORT > Opslag > Geïmporteerd van SD-kaart**.

### Inhoud bekijken die is geïmporteerd van een USB-schijf

**Opmerking:** U kunt niet alleen bestanden die zijn geïmporteerd van een USBschijf bekijken op een computer, maar ook met de WD My Cloud mobiele app. Om de mobiele app te gebruiken moet u eerst de content op de My Passport Wireless Pro/My Passport Wireless SSD-schijf synchroniseren.

- 1. Op uw computer opent u de Verkenner (pc) of de Finder (Mac).
- 2. Voer een van de volgende handelingen uit:
	- Op een Windows-computer klikt u in het linker deelvenster van de Verkenner op **Netwerk > MYPASSPORT > Opslag > Geïmporteerd via USB**.
	- Op een Mac-computer dubbelklikt u in het linker deelvenster van de Finder in het gedeelte SHARED op **MYPASSPORT > Opslag > Geïmporteerd via USB**.

## <span id="page-41-0"></span>Video's en foto's afspelen/streamen

Dit hoofdstuk behandelt de volgende onderwerpen:

De schijf als mediaserver gebruiken Het streamen van media inschakelen [Toegang tot uw content via mediaspelers](#page-43-0) [De schijf gebruiken met een mobiele app met DLNA ingeschakeld](#page-44-0)

### De schijf als mediaserver gebruiken

**Opmerking:** Zie de specifieke gebruikershandleiding van het DLNA-mediaapparaat voor instructies over het aansluiten van een DLNAapparaat op uw LAN, zodat u toegang hebt tot de inhoud van het My Passport Wireless Pro/My Passport Wireless SSD-apparaat. Ga naar <http://www.dlna.org> voor een lijst van DLNA-gecertificeerde apparaten en voor verdere informatie.

De My Passport Wireless Pro/My Passport Wireless SSD-schijf kan worden gebruikt als uw Plex- of DLNA-mediaerver. De schijf streamt foto's, muziek en video's naar uw Plex- of DLMA-compatibele apparaten zodat u makkelijk media op een apparaat kun afspelen. Plex- en DLNA-compatibele apparaten zoeken naar media op de schijf als streamen is ingeschakeld op de pagina Media. Streamen staat standaard ingeschakeld.

Als streamen is ingeschakeld, kunt u uw multimediabestanden gewoon naar uw My Passport Wireless Pro/My Passport Wireless SSD-schijf overdragen en u bent klaar om media te streamen en te bekijken op uw thuisbioscoop, spelcomputers (bijvoorbeeld Xbox 360® of Playstation® 3), WD TV Live®-mediaspeler of DLNA® 2.0 digitale media-adapters) en andere pc's op uw thuis- of kantoornetwerk

Als u een DLNA-server of mediaspeler (bijvoorbeeld VidOn of Skifta) op uw mobiele telefoon of ander mobiel apparaat hebt, kan de My Passport Wireless Pro/My Passport Wireless SSD-schijf er media naartoe streamen. Bezoek <http://www.dlna.org>voor meer informatie over DLNA. Voor meer informatie over de Plex-server gaat u naar<http://www.plex.tv>

### Het streamen van media inschakelen

Op de pagina Media kunt u het streamen van media in- of uitschakelen, uw mediadatabase op de My Passport Wireless Pro/My Passport Wireless SSD-schijf verversen of opnieuw opbouwen en zien hoeveel foto-, video- en muziekbestanden de schijf bevat.

▪ U kunt de pagina Media weergeven door op **Media** in de navigatiebalk te klikken.

#### De schijf gebruiken met de Plex-mediaserver

De My Passport Wireless Pro/My Passport Wireless SSD-schijf kan met de Plex-mediaserver worden gebruikt om media te streamen naar uw computer, tv of andere apparaten bij u thuis.

- <span id="page-42-0"></span>1. Verbind uw My Passport Wireless Pro/My Passport Wireless SSD met het internet.
- 2. Download en installeer de Plex-mediaserver met de knop Media in de gebruikersinterface op het web.
- 3. Klik op **Configureren** om u aan te melden bij uw Plex-account.
- 4. Ga voor problemen met ondersteuning naar http://support.plex.tv

#### Twonky®-server

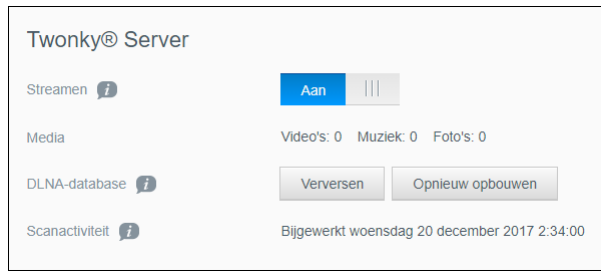

In het gedeelte TWONKY van deze pagina kunt u mediastreaming in- of uitschakelen en de DLNA-database opnieuw opbouwen. De schijf ververst en herbouwt de DLNA-database automatisch, maar u kunt dit ook handmatig doen als u denkt dat er fouten in de database zitten.

1. In het gedeelte TWONKY kunt u de volgende instellingen bekijken en wijzigen:

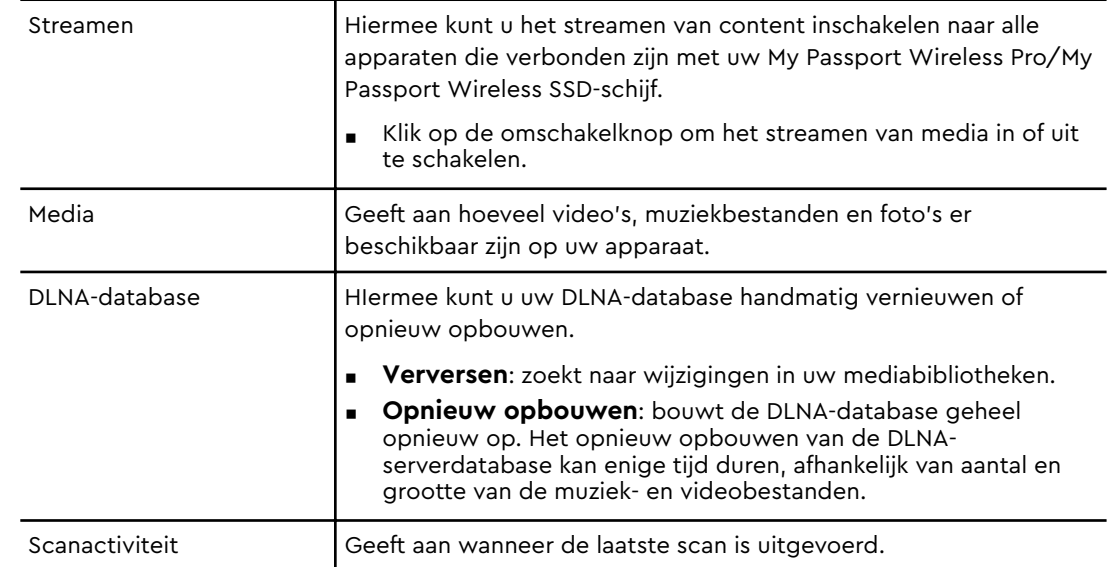

### <span id="page-43-0"></span>Aantal items Aantal items Inhoud Video's: 0 Muziek: 0 Foto's: 0 Overige: 0 Scanactiviteit Niet actief Inhoudsdatabase (7) Opnieuw opbouwen

Dit gedeelte van het scherm geeft het aantal beschikbare video-, muziek-, foto- en andere bestanden weer op de My Passport Wireless Pro/My Passport Wireless SSD-schijf. De status is handig als u bestanden naar de schijf kopieert omdat u het totale aantal overgedragen bestanden kunt zien.

1. In het Aantal items kunt u de volgende instellingen bekijken of wijzigen:

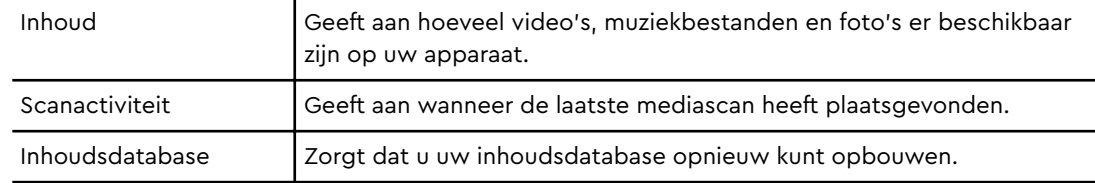

### Toegang tot uw content via mediaspelers

Zodra u uw bestanden naar de My Passport Wireless Pro/My Passport Wireless SSD-schijf hebt gekopieerd, kunt u de schijf aansluiten op uw thuisnetwerk of direct op de mediaspeler zodat u via het netwerk toegang krijgt tot uw media. U kunt verschillende mediaspelers gebruiken om media te streamen. Bekijk antwoord-id 11737 in de kennisbank voor informatie over apparaten die gegarandeerd compatibel zijn met uw schijf.

#### WD-mediaspelers

U kunt de verschillende WD TV- en WD-mediaspelers verbinden met uw My Passport Wireless Pro/My Passport Wireless SSD-schijf of met uw thuisnetwerk voor toegang tot mediabestanden die zijn opgeslagen op de My Passport Wireless Pro/My Passport Wireless SSD-schijf. Opmerking: sommige My Passport Wireless Pro-apparaten moeten mogelijk worden geherformatteerd naar NTFS om te kunnen worden herkend. Voor details over het gebruik van een WD-mediaspeler voor toegang tot de bestanden op uw schijf, raadpleegt u de handleiding van uw WDmediaspeler.

#### Andere mediaspelers

Hieronder vindt u algemene stappen voor het instellen van apparaten zoals digitale fotolijstjes, Blu Ray-spelers, op het netwerk aangesloten tv's en digitale media-adapters.

- <span id="page-44-0"></span>1. Controleer of uw My Passport Wireless Pro/My Passport Wireless SSD-schijf is aangesloten op uw Wi-Fi-netwerk thuis of op een hotspot, of wordt gedeeld.
- 2. Zorg dat de schijf is ingeschakeld.
- 3. Volg de gebruikersinstructies die bij uw mediaspeler zijn geleverd om de eerste instellingen of installatie van drivers te doorlopen.
- 4. Scan en detecteer met behulp van de navigatiefunctie van uw speler de -schijf op uw netwerk
- 5. Afhankelijk van de speler die u hebt, dient u mogelijk naar de pagina Instellingen/Netwerkinstellingen in de gebruikersinterface te gaan om de verbinding tot stand te brengen, zodat uw speler een koppeling kan maken met uw My Passport Wireless Pro/My Passport Wireless SSD-schijf. Raadpleeg de gebruikershandleiding van uw speler voor specifieke instructies.

### De schijf gebruiken met een mobiele app met DLNA ingeschakeld

De My Passport Wireless-schijf heeft een ingebouwde DLNA-mediaserver. Met mobiele apps met DLNA-ondersteuning uit de Apple App Store en Google Play kunt u bestanden op de schijf bekijken en openen.

- 1. Maak verbinding met de My Passport Wireless Pro/My Passport Wireless SSD.
- 2. Open een toepassing van een derde partij.
- 3. Zoek naar mediaservers en selecteer.
- 4. Stream de media.

## <span id="page-45-0"></span>De accu gebruiken

Dit hoofdstuk behandelt de volgende onderwerpen:

Levensduur of prestaties van de accu verbeteren

[De accu opladen](#page-46-0)

[Accu status zien als de schijf uit staat](#page-46-0)

### De levensduur of prestaties van de batterij verbeteren

Op het scherm Hardware kunt u de levensduur van de batterij verlengen of de prestaties van de schijf verbeteren.

1. Als u de pagina Hardware wilt weergeven, klikt u op Hardware op de navigatiebalk.

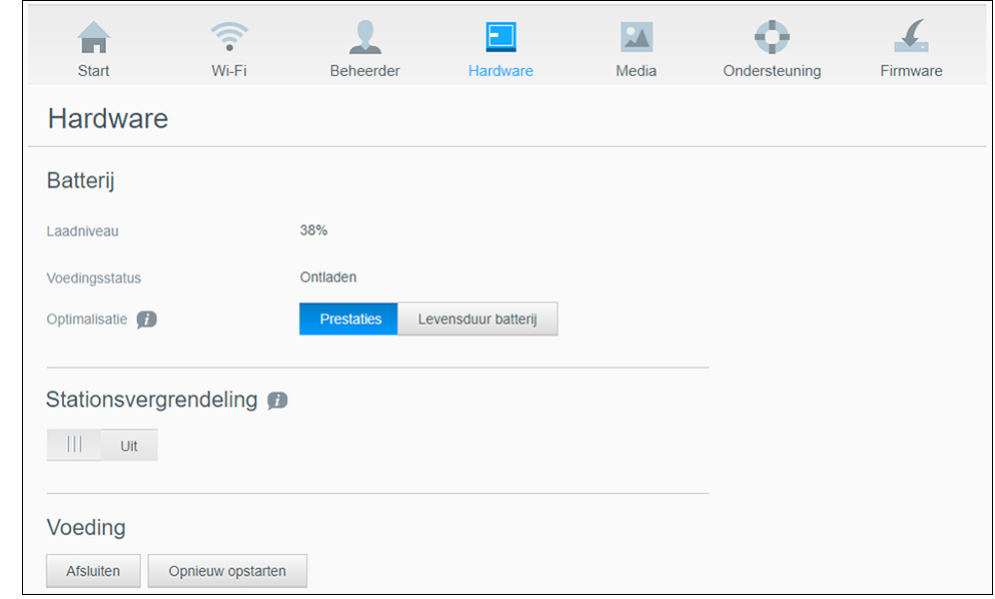

- 2. Selecteer in het gedeelte Batterij, in het veld Optimalisatie, één van de volgende batterijopties:
	- **Prestaties:** Selecteer deze optie als u het verwerken van uw media wilt optimaliseren.
	- **Levensduur batterij**: het systeem schakelt over op de zuinige modus door de processorsnelheid te vertragen en één van de Wi-Fi-netwerken uit te schakelen. Selecteer deze optie om ervoor te zorgen dat de batterij langer meegaat.

Er is geen verschil tussen de twee opties als uw My Passport Wireless Pro/My Passport Wireless SSD-schijf is aangesloten op een stopcontact en op netvoeding werkt. Wijzigingen worden pas van kracht nadat de schijf opnieuw is opgestart.

### <span id="page-46-0"></span>De batterij opladen

#### **Belangrijk:** Het is het beste om de batterij op te laden voordat u de My Passport Wireless Pro /My Passport Wireless SSD-schijf voor de eerste keer gebruikt, aangezien de fabriekslading tijdens het verzenden al kan zijn afgenomen. Laad de batterij op voor en nadat u de schijf hebt weggeborgen, als u van plan bent deze weg te bergen.

- 1. Verbind één uiteinde van de kabel (bijgeleverd in de doos) in de USB poort van de schijf en het andere uiteinde in de adapter (meegeleverd in de doos).
- 2. Sluit de adapter aan op een stopcontact.
- 3. De LED's beginnen te knipperen. Terwijl de schijf wordt opgeladen, knipperen de LED's voor voeding en batterijstatus. Het aantal LED's geeft de batterijlading aan. Wanneer alle vier de batterijstatus-LED's continu blauw branden, is de schijf volledig opgeladen. (Zie De LED's en knoppen begrijpen)

Andere manieren waarop te zien is dat de schijf wordt opgeladen:

- **Op de startpagina wordt een bliksemschicht weergegeven in het batterijvak.**
- Op de hardwarepagina verandert de voedingsstatus in **Opladen**.

### Batterijstatus zien als de schijf uit staat

▪ Druk één seconde op de batterijknop. Aan de hand van de voedings- en batterijstatus-LED's kunt u zien hoeveel energie er nog in de batterij zit.

## <span id="page-47-0"></span>Beheerfuncties uitvoeren

Dit hoofdstuk behandelt de volgende onderwerpen:

Het wachtwoord en de apparaatnaam wijzigen [De taal veranderen](#page-48-0) [Soorten toegang aangeven](#page-48-0) [De schijf vergrendelen](#page-49-0) [De schijf opnieuw opstarten en uitschakelen](#page-49-0) [Een snelkoppeling opslaan naar de My Passport Wireless Pro/My Passport Wireless SSD](#page-50-0)

Op de pagina Beheerder kunt u een wachtwoord instellen of wijzigen voor toegang tot het bedieningspaneel. U kunt hier ook andere basisfuncties voor beheer uitvoeren voor uw My Passport Wireless Pro/My Passport Wireless SSD.

■ Klik op het pictogram Beheerder op de navigatiebalk om de pagina Beheerder weer te geven.

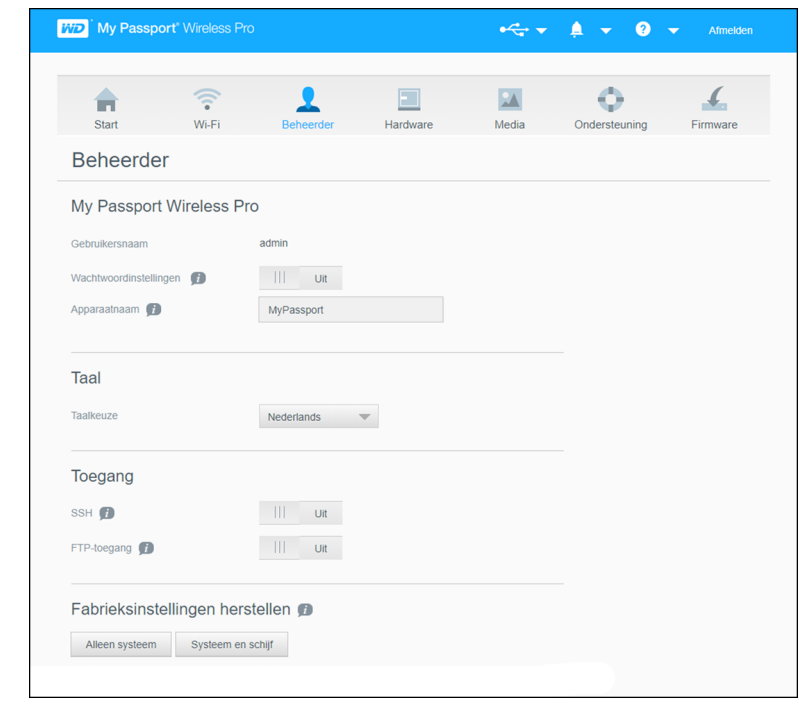

## Het wachtwoord en de apparaatnaam wijzigen

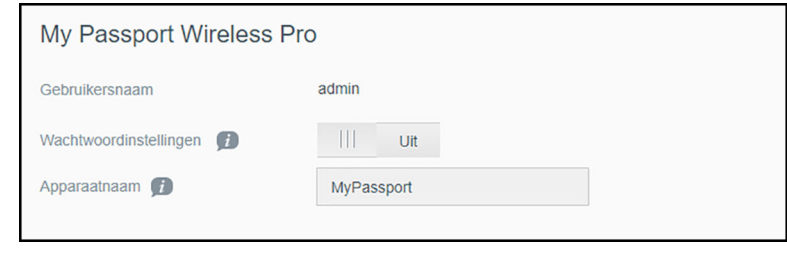

<span id="page-48-0"></span>1. Bekijk of wijzig in de sectie My Passport Wireless Pro/My Passport Wireless SSD de volgende basisinstellingen voor het apparaat:

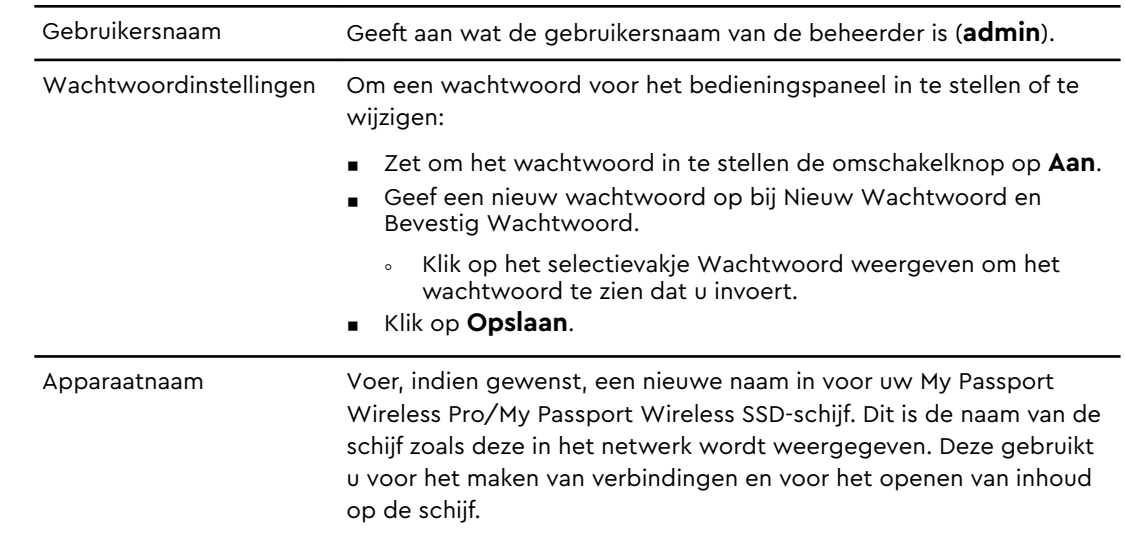

### De taal veranderen

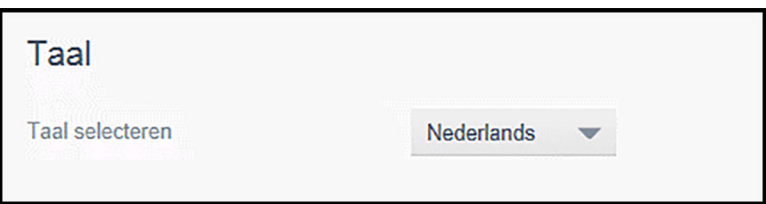

- 1. Kies in het gedeelte Taal de taal waarin het bedieningspaneel moet worden weergegeven.
- 2. Klik op **Opslaan**.

### Soorten toegang instellen

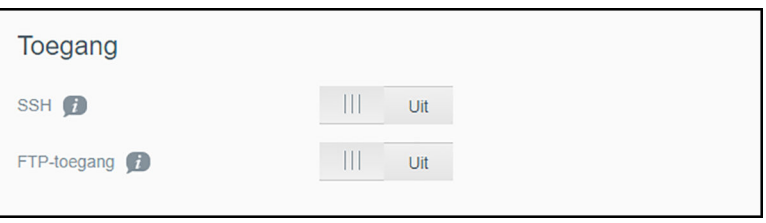

1. In het gedeelte Toegang kunt u de volgende beveiligingsinstellingen voor toegang tonen of aanpassen:

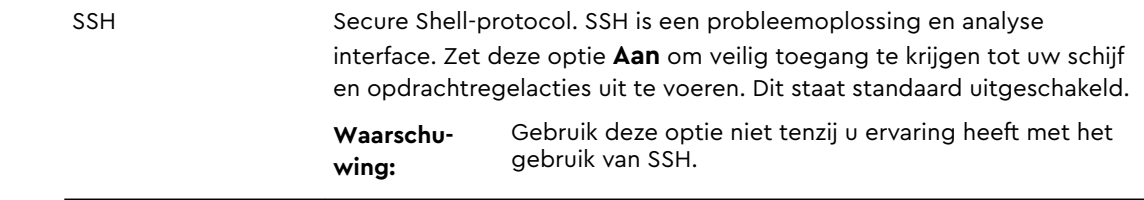

<span id="page-49-0"></span>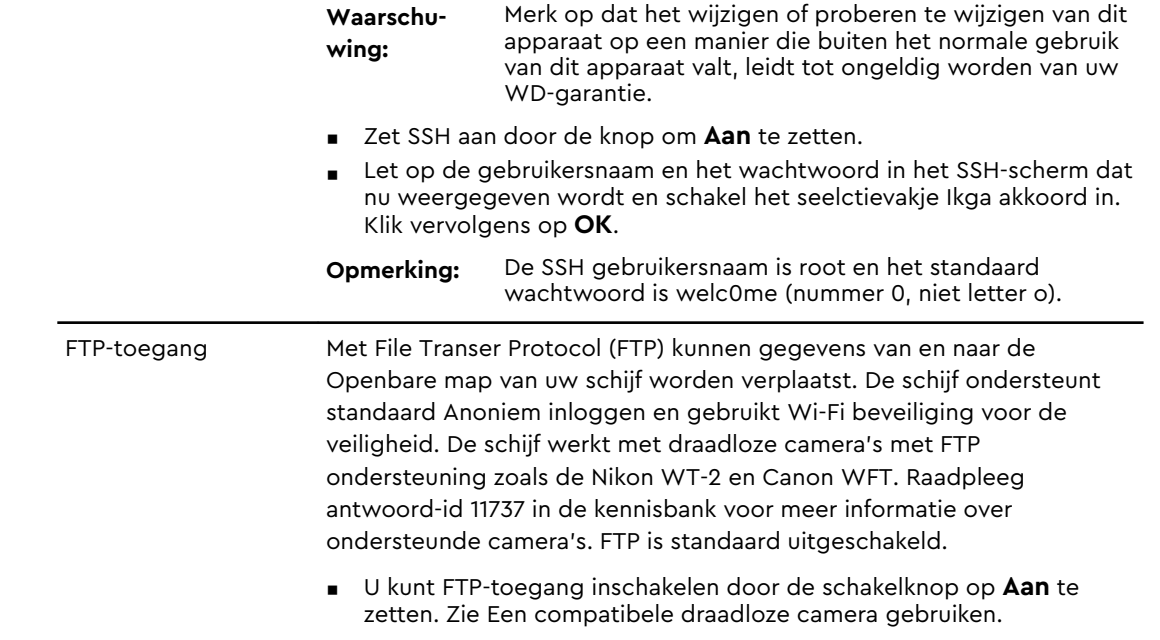

### De schijf vergrendelen

Gebruik de volgende stappen voor het vergrendelen van uw My Passport Wireless Pro/My Passport Wireless SSD-schijf.

- 1. Klik op het pictogram **Hardware** op de navigatiebalk om de pagina Hardware weer te geven
- 2. Klik in het veld Schijfvergrendeling op de schakelknop om deze op **Aan** in te stellen. Hiermee wordt de schijf vergrendeld zodat deze niet toegankelijk is wanneer deze wordt aangesloten op uw computer via de USB-poort. Dit is een USB-vergrendeling, geen versleutelde vergrendeling. Hoewel het station is vergrendeld, is het nog steeds toegankelijk via een Wi-Fi-verbinding. De standaardinstelling is **Uit**.

### De schijf opnieuw opstarten en uitschakelen

Voer de volgende stappen uit om de schijf opnieuw op te starten of uit te schakelen.

- 1. Klik op het pictogram **Hardware** op de navigatiebalk om de pagina Hardware weer te geven.
- 2. In het gedeelte Voeding hebt u twee opties:
	- **U kunt de My Passport Wireless Pro/My Passport Wireless SSD-schijf** uitschakelen door op **Afsluiten** te klikken.
	- **E** U kunt de schijf opnieuw opstarten door op **Opnieuw opstarten** te klikken.

### <span id="page-50-0"></span>Een snelkoppeling opslaan naar de My Passport Wireless Pro/My Passport Wireless SSD

1. Klik op Opslaan om een snelkoppeling naar het apparaat op te slaan op uw bureaublad.

# <span id="page-51-0"></span>Uw harde schijf en wachtwoord herstellen

Dit hoofdstuk behandelt de volgende onderwerpen:

De schijf handmatig herstellen

De fabrieksinstellingen herstellen met de dashboard

Uw kunt het systeem van uw harde schijf op de twee volgende manieren herstellen: handmatig of via het bedieningspaneel van de pagina Beheerder. Als de schijf herstelt blijven uw gegevens bewaard, maar instellingen zoals uw wachtwoord worden teruggezet naar hun standaardwaarden. U kunt een systeem- en schijfherstel uitvoeren op de pagina Beheerder.

### De schijf handmatig herstellen

Gebruik de volgende stappen voor het handmatig herstellen van uw My Passport Wireless Pro/My Passport Wireless SSD-schijf.

**Opmerking:** Gebruik de volgende stappen voor het handmatig herstellen van uw My Passport Wireless Pro/My Passport Wireless SSD-schijf.

- 1. Houd, met het apparaat aan, de voedings- en WPS-knop tegelijkertijd ongeveer 10 seconden ingedrukt tot de schijf opnieuw wordt opgestart en de LED's voor voeding en batterijstatus blauw knipperen.
- 2. Wacht tot de Wi-Fi-LED stopt met knipperen voordat u opnieuw verbinding maakt.

### De fabrieksinstellingen herstellen via het dashboard

1. Klik op het pictogram Beheerder op de navigatiebalk om de pagina Beheerder weer te geven

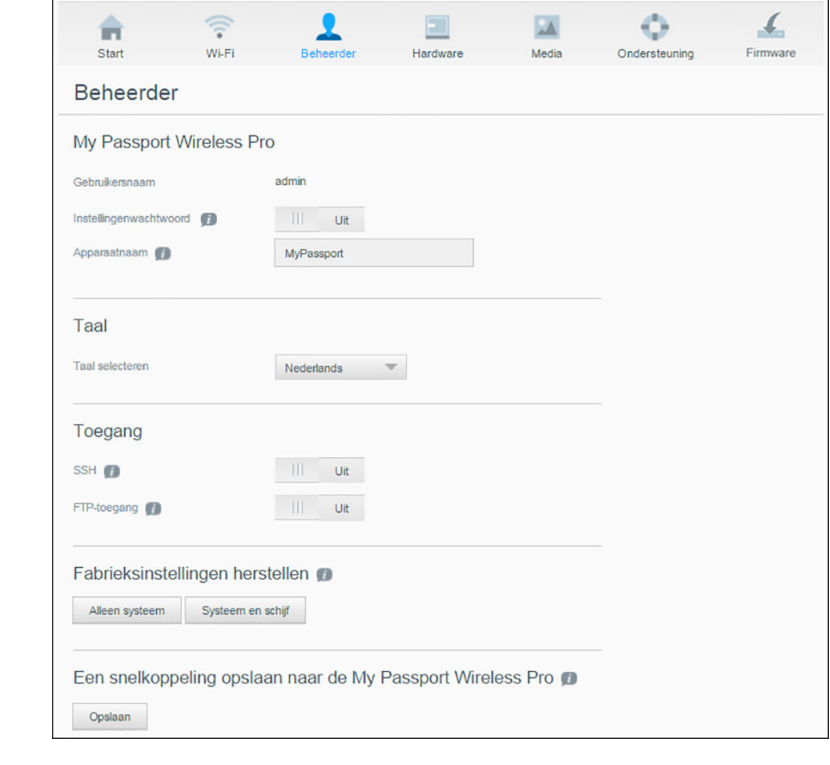

**Waarschuwing:** Onderbreking van het proces voor het herstellen van de fabrieksinstellingen kan tot beschadiging leiden van de My Passport Wireless Pro/My Passport Wireless SSD-schijf. Wacht tot het opnieuw opstarten is voltooid voordat u de schijf weer gebruikt.

- 2. In het gedeelte Fabrieksinstellingen herstellen hebt u de volgende opties:
	- **E** Alleen systeem: Wijzigt alle administratieve instellingen terug naar de standaardinstellingen, zet het beheerderwachtwoord terug naar geen en verandert de naam van de schijf terug in MyPassport. Uw content blijft intact.
	- **Systeem en schijf**: Stelt alle instellingen weer in op originele fabriekswaarden en verwijdert alle gegevens van de schijf. U moet al uw gegevens opnieuw laden na dit type herstel.
- 3. Wanneer het herstellen is voltooid, verschijnt het scherm Opnieuw verbinding maken met netwerk.

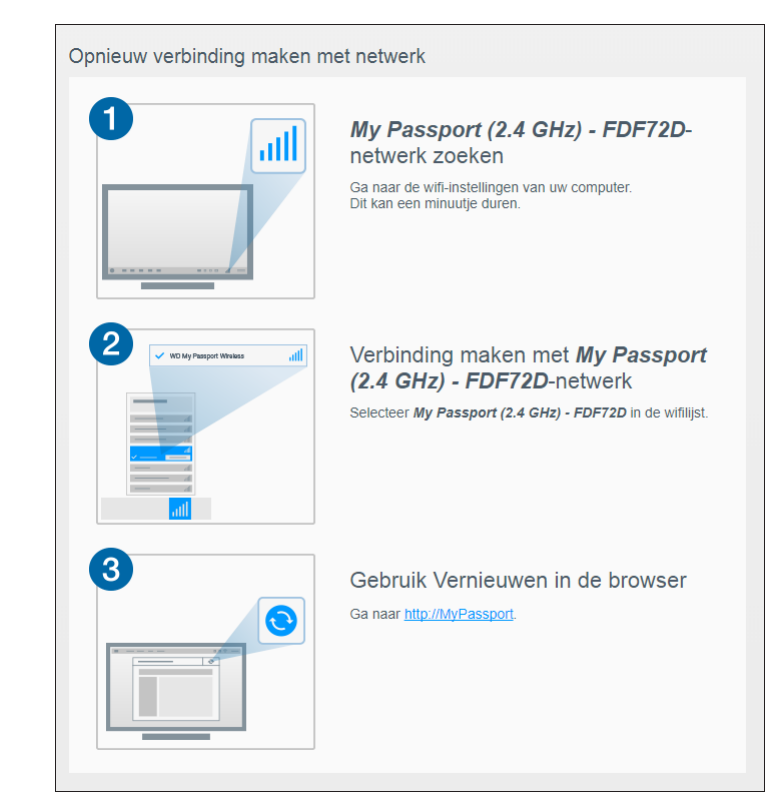

4. Volg de instructies op het scherm om opnieuw verbinding te maken met uw schijf.

## <span id="page-54-0"></span>Firmware bijwerken

Dit hoofdstuk behandelt de volgende onderwerpen:

De firmwareversie bekijken

[Bijwerken met beschikbare firmware](#page-55-0)

[Een handmatige update uitvoeren](#page-55-0)

Op de pagina Firmware kunt u automatisch of handmatig op een bijgewerkt bestand controleren en deze installeren. Om automatisch op beschikbare bestanden te controleren en deze te installeren moet de schijf verbinding hebben met internet.

De huidige versie en laatste update worden weergegeven in het gedeelte Versie van de pagina Firmware.

**Waarschuwing:** Zet uw apparaat niet uit tijdens het installeren van de firmware. Als de installatie is afgerond start uw schijf automatisch opnieuw op.

**Belangrijk:** U kunt uw apparaat alleen bijwerken als de accu meer dan 50% vol, of als de oplader op het lichtnet aangesloten is.

### De firmwareversie bekijken

1. Klik op het bedieningspaneel op **Firmware** in de navigatiebalk.

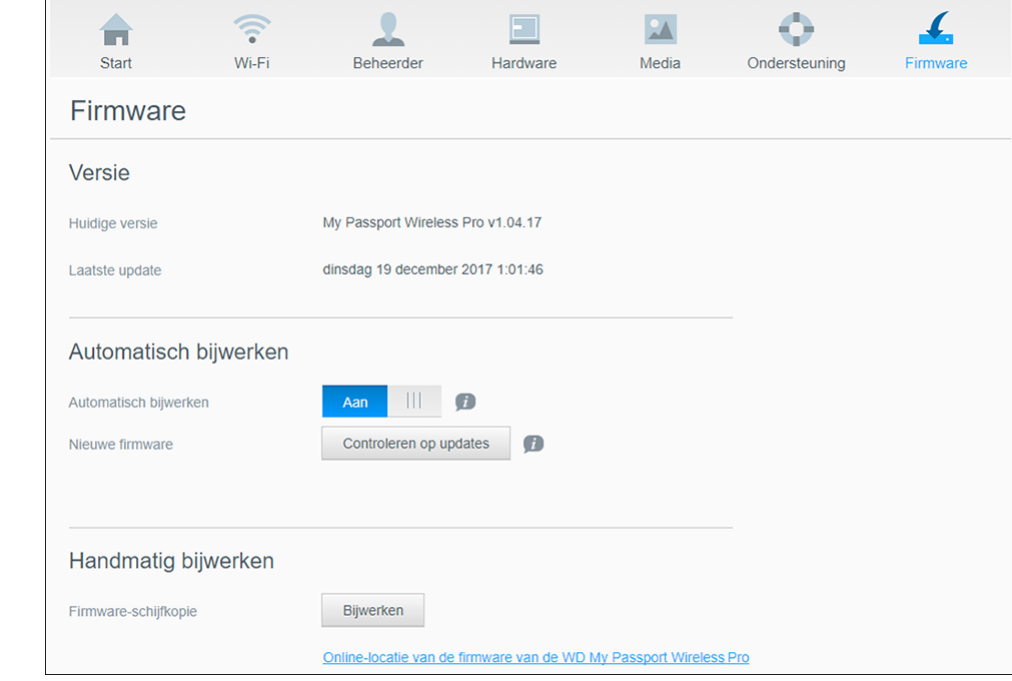

2. In het gedeelte Versie ziet u bij Huidige versie welke firmwareversie momenteel op uw apparaat is geïnstalleerd. In het veld Laatste update ziet u wanneer de firmware voor het laatst is bijgewerkt.

### <span id="page-55-0"></span>Bijwerken met beschikbare firmware

**Opmerking:** Om te controleren op beschikbare updates **moet de schijf verbinding hebben met het internet** middels een thuisnetwerk of hotspot. U kunt op elk gewenst moment controleren op updates in het gedeelte Beschikbare updates.

- 1. Klik op het bedieningspaneel op **Firmware** in de navigatiebalk.
- 2. Klik in het gedeelte Beschikbare updates op **Controleren op updates**.
- 3. Lees het scherm Firmware bijwerken.
- 4. Als een update beschikbaar is, klikt u op **Installeren en opnieuw opstarten**.

Wanneer het bijwerken is voltooid, wordt uw schijf automatisch opnieuw opgestart.

5. Vernieuw uw browser om het bijgewerkte bedieningspaneel te bekijken.

### Een handmatige update uitvoeren

- 1. Ga naar<http://support.wdc.com/product/download.asp> om een beschikbaar firmware-updatebestand op uw computer te zoeken of klik op de link voor de **Online locatie van de WD My Passport Wireless Pro/My Passport Wireless SSDfirmware** onder aan het scherm.
- 2. Download het meest recente firmwarebestand.
- 3. Maak verbinding met het Wi-Fi-netwerk van de schijf (directe verbinding).
- 4. Klik in het gedeelte Handmatig bijwerken op **Bijwerken vanuit bestand**.
- 5. Navigeer naar het firmware-updatebestand en klik op **Openen**.
- 6. Lees het bevestigingsbericht en klik op **Installeren en opnieuw opstarten**. Het kost ongeveer vijf minuten om de update op uw schijf te installeren. Het is essentieel om het apparaat aan te laten tot de installatie is voltooid.

Wanneer het bijwerken is voltooid, wordt uw schijf opnieuw opgestart.

- 7. Herstel de draadloze koppeling van uw computer rechtstreeks met de schijf.
- 8. Vernieuw uw browser om het bijgewerkte dashboard te bekijken.

## <span id="page-56-0"></span>Ondersteuning krijgen

Dit hoofdstuk behandelt het volgende onderwerp:

Systeemrapporten

[Diagnostische gegevens](#page-57-0)

[Productverbeteringsprogramma](#page-57-0)

Op de pagina Ondersteuning kunt u diagnostische testen uitvoeren, systeemrapporten genereren en versturen naar de klantenservice en meedoen aan het Productverbeteringsprogramma van WD

▪ Om de pagina Ondersteuning weer te geven klikt u op **Ondersteuning** op de navigatiebalk.

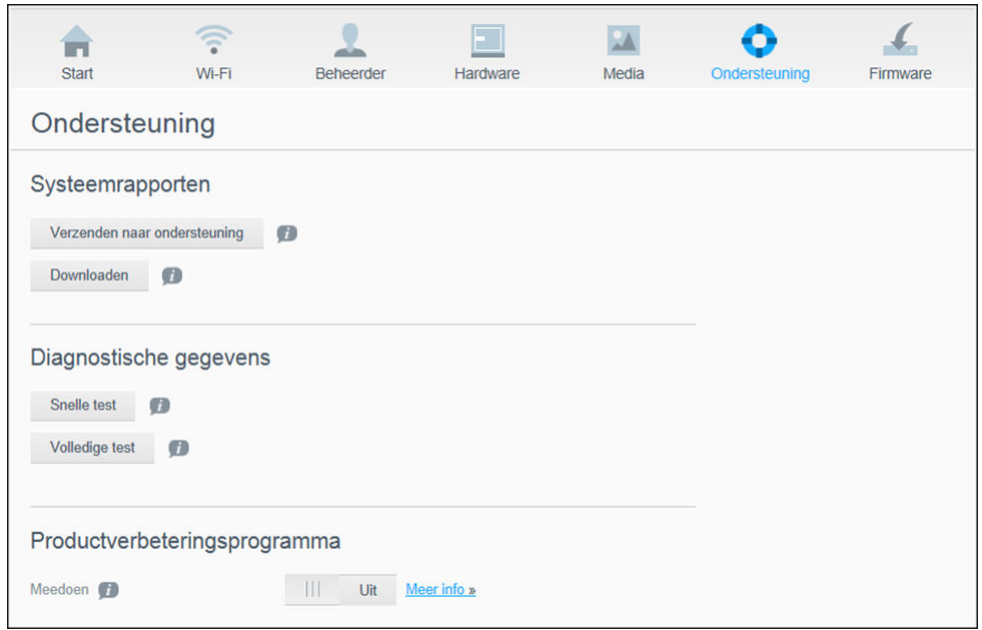

### Systeemrapporten

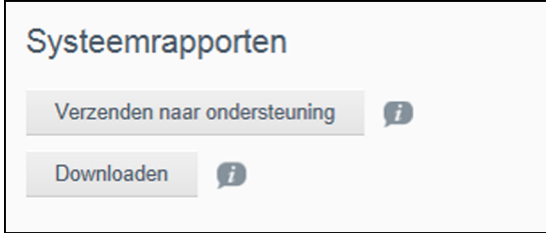

In het gedeelte Systeemrapporten kunt u een rapport aanmaken en automatisch naar de klantenservice versturen of het rapport downloaden naar uw computer.

Klik op een van de volgende instellingen:

▪ **Verzenden naar ondersteuning**: maakt een diagnostisch rapport en verstuurt het automatisch naar de klantenservice. Dit rapport bevat het serienummer van uw <span id="page-57-0"></span>Drive, het Mac nummer en statusinformatie. U moet een hotspot of eigen (internet)verbinding hebben om uw rapport naar de klantenservice te kunnen sturen.

**Downloaden:** maakt een diagnostisch rapport en downloadt het naar uw computer.

### Diagnostische gegevens

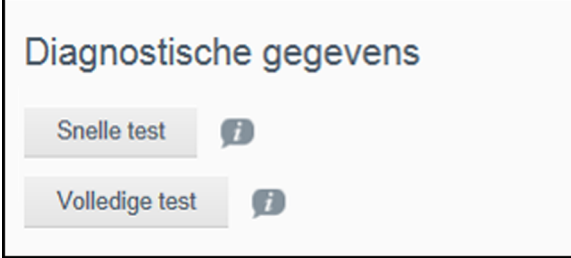

Voer diagnostische tests uit als u problemen ondervindt met uw schijf. Er zijn drie typen diagnostische tests:

- **s** Snelle test: controleert de harde schijven op ernstige problemen. Het resultaat van een snelle schijftest is een evaluatie van de toestand van de harde schijf die wel of niet met goed gevolg wordt afgelegd. De snelle test kan enkele minuten duren.
- **Volledige test**: een uitgebreidere stationsdiagnostiek. Alle sectoren van de harde schijven worden methodisch getest. Zodra de test klaar is wordt de status van de harde schijf getoond.

**Opmerking:** Om de test af te ronden moet de schijf op het stroomnet zijn aangesloten.

### Productverbeteringsprogramma

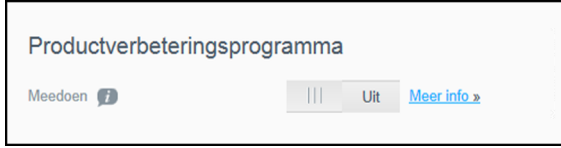

Als u lid wordt van het programma stuurt uw harde schijf van tijd tot tijd haar serienummer naar WD, samen met standaard informatie over de schijf. Hiermee helpt u toekomstige updates van het product te verbeteren waardoor het Western Digital Support team u efficiënter kan helpen. Meedoen heeft geen invloed op de prestaties van uw schijf.

Om lid te worden van het programma zet u de knop op **Aan.**

# <span id="page-58-0"></span>Problemen en oplossingen

## Wachtwoord

### Ik ben het Wi-Fi-wachtwoord van mijn schijf vergeten.

Herstel de schijf naar de standaardinstellingen door de schijf in te schakelen en tegelijkertijd ongeveer 10 seconden op de voedings- en WPS-kop te drukken tot de voedings-LED begint te knipperen.

Wanneer de schijf volledig is ingeschakeld en de Wi-Fi-LED blauw wordt, voert u het standaard-Wi-Fi-wachtwoord in. Dit wachtwoord bestaat uit de laatste acht tekens van het serienummer. Het serienummer van uw My Passport Wireless Pro/My Passport Wireless SSD is afgedrukt op het productlabel onder aan het apparaat.

### Naam

#### Wat is het verschil tussen de Wi-Fi-naam en de naam van de schiif?

De Wi-Fi-naam is ook wel de SSID (Service Set Identifier) en wordt gebruikt om verbinding met het Wi-Fi-netwerk voordat u toegang krijgt tot de schijf. In het Wi-Fi-scherm kunt u de Wi-Fi-naam wijzigen. (Zie De geavanceerde Wi-Fi-instellingen van uw schijf bekijken en veranderen.)

De naam van de schijf is de naam die een DLNA-apparaat of een andere computer gebruikt om de inhoud van de schijf te openen. Deze naam is NIET hetzelfde als de Wi-Fi-naam. U moet verbinding maken met het Wi-Fi-netwerk voordat u de schijf kunt openen. In het beheerdersscherm kunt u de schijfnaam wijzigen. (Zie Het Wachtwoord en de naam van het Apparaat wijzigen.)

### Aansluitingen

#### Ik heb de schijf losgekoppeld van de WD My Cloud mobiele app. Moet ik de volgende keer weer de verbinding met de mobiele app instellen?

Nee. Het is niet nodig om het apparaat opnieuw in te stellen als u de verbinding al eens eerder hebt ingesteld en het apparaat draadloos is verbonden met de schijf.

#### Toen mijn schijf buiten het bereik kwam, werd de verbinding verbroken.

Als de schijf is ingesteld op thuis of hotspot modus maakt deze automatisch weer verbinding als u weer binnen het bereik komt. Als de schijf ingesteld was op directe verbinding modus moet u ervoor zorgen dat de Wi-Fi LED blauw is en uw apparaat er verbinding mee kan maken.

#### <span id="page-59-0"></span>Ik wil bestanden op mijn schijf delen met andere draadloze apparaten in huis.

Verbind de schijf met uw thuisnetwerk in thuisnetwerkmodus. Apparaten die al zijn aangesloten op de schijf kunnen automatisch verbinding maken met uw thuisnetwerk (indien ze al eerder verbinding hebben gemaakt), of u kunt ze handmatig aansluiten. Zodra alle apparaten op het Wi-Fi-netwerk zijn aangesloten fungeert de schijf als draadloos NASapparaat.

#### Als ik de schijf via USB op mijn computer aansluit maakt het apparaat niet langer draadloos verbinding met andere apparaten.

Als de schijf is aangesloten op een computer met een USB verbinding wordt de draadloze functie uitgeschakeld.

#### De draadloze snelheid is trager dan normaal.

Er komt misschien verstoring uit uw omgeving die het Wi-Fi-kanaal of de Wi-Fi-bandbreedte van de schijf verstoort, aangezien deze ondersteuning biedt voor de 2,4 GHz band. De verstoring kan worden veroorzaakt door Wi-Fi-apparaten, magnetrons of andere draadloze apparatuur. Gebruik de 5 GHz band voor betere prestaties. Gevorderde gebruikers kunnen ervoor kiezen om een ander kanaal te kiezen via het scherm Instellingen.

### Ik heb last van de volgende symptomen:

- In het deelvenster Capaciteit van het bedieningspaneel wordt geen enkele waarde weergegeven, zelfs niet na lang wachten.
- Als ik de schijf aansluit op de USB poort van mijn computer vertelt Windows mij dat ik scandisk uit moet voeren.
- Mijn schijf toont geen enkel mediabestand op mijn mediaspeler.
- Het gedeelte Opslag is niet toegankelijk via een clientcomputer.

Waarschijnlijk is de My Passport Wireless Pro/My Passport Wireless SSD losgekoppeld van de USB-poort zonder deze veilig te verwijderen. Om dit probleem op te lossen kunt u scandisk op een Windows computer gebruiken. Zie Kennisbank antwoord 11742 voor meer informatie.

### Accu en prestaties

#### Mijn schijf laadt niet op.

- **EXECTS Als de schijf is aangesloten op uw computer middels een USB connectie levert de USB** poort niet genoeg stroom om de accu op te laden. Steek de schijf in het stopcontact met de USB stroomadapter om hem alsnog op te laden.
- **EXECUTER 19 Als de temperatuur te laag of te hoog is zal de accu niet opladen. Zorg ervoor dat de** schijf afkoelt of opwarmt zoals nodig.
- Als de schijf in gebruik is, laadt de accu ook niet op.

#### Ik wil dat de accu langer meegaat.

Stel de accu in op de modus Gebruiksduur accu op de pagina Hardware om de levensduur van de accu te verlengen als u geen maximale prestaties nodig heeft. Om deze wijziging door te voeren start u de schijf opnieuw op.

### <span id="page-60-0"></span>Mijn schijf blijft het draadloos netwerk uitschakelen.

Om de accu langer mee te laten gaan zet de schijf automatisch het draadloze netwerk uit na een minuut van inactiviteit en gaat naar stand-bymodus. Druk op de **aan-uitknop** om de draadloze verbinding weer in te schakelen. Wanneer de Wi-Fi-LED blauw wordt, kan de schijf verbinding maken.

#### Ik wil maximale streamingprestaties behalen met mijn schijf.

- **Example 3 Laat de schijf prioriteit geven aan stream prestaties met de modus Prestatie op de** pagina Hardware.
- Sluit de schijf aan op een stroombron zodat de accu genoeg stroom heeft om te streamen.
- Aangezien 1×1 Wireless 11ac en 11n zijn ingebouwd in de schijf, moeten de apparaten en het draadloze netwerk waarmee u verbindt Wireless AC (1×1) ondersteunen. Als u verbinding wilt maken via 11ac, zorgt u ervoor dat uw router/toegangspunt (AP) en apparaat de netwerknorm 11ac ondersteunen.
- Verbind de draadloze schijf direct via de modus Directe verbinding om onbekend netwerkverkeer en -storingen te voorkomen.

### De draadloze snelheid is trager dan normaal.

- **EXECT** Het apparaat staat wellicht in de modus Gebruiksduur accu, de prestaties worden verminderd om de levensduur van de accu te verlengen.
- De accu heeft niet genoeg stroom.
- Er is mogelijk verstoring van het Wi-Fi-kanaal of de Wi-Fi-bandbreedte van de schijf aangezien deze met de 2,4 GHz band werkt. Deze storing kan worden veroorzaakt door Wi-Fi apparaten, magnetrons of andere draadloze apparatuur. Gevorderde gebruikers kunnen ervoor kiezen om een ander kanaal te kiezen via het scherm Instellingen. Gebruik de 5 GHz band voor betere prestaties.
- U gebruikt wellicht clients of netwerken zonder een Wireless-AC-verbinding (1×1) of een trager draadloos netwerk (bijv. 802.11g or 802.11b).

### Mijn schijf wil niet opstarten.

Zorg ervoor dat de accu is opgeladen. Als de schijf een lange tijd niet is gebruikt, kan de accu te leeg zijn en moet deze eerst worden opgeladen voordat de schijf kan opstarten.

## Schijfindeling

#### Kan ik de schijf formatteren voor een ander bestandssysteem?

Ja. De My Passport Wireless Pro/My Passport Wireless SSD kan worden geformatteerd als NTFS, FAT32, HFS+ en exFAT.

#### Mijn schijf wordt niet gevonden door een ander apparaat als de schijf is aangesloten via een USB poort.

Controleer of u de USB-kabel gebruikt die is meegeleverd met het product. Als u probeert de My Passport Wireless Pro/My Passport Wireless SSD te gebruiken terwijl deze als NTFS is geformatteerd, gaat u naar de productpagina en downloadt u het stuurprogramma Paragon NTFS voor Mac (als u de schijf wilt lezen op een Mac-systeem).

# <span id="page-61-0"></span>A

# Technische specificaties

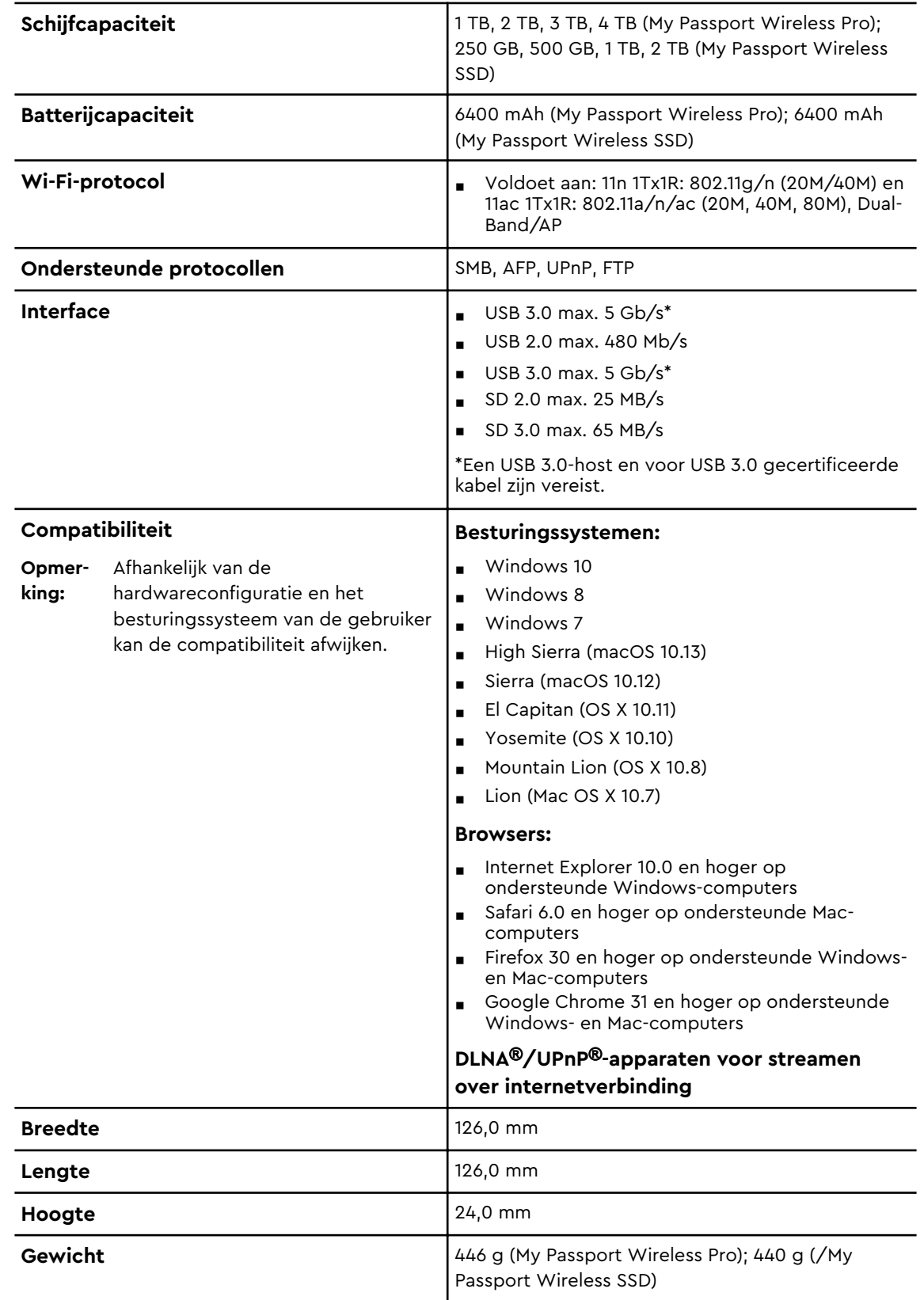

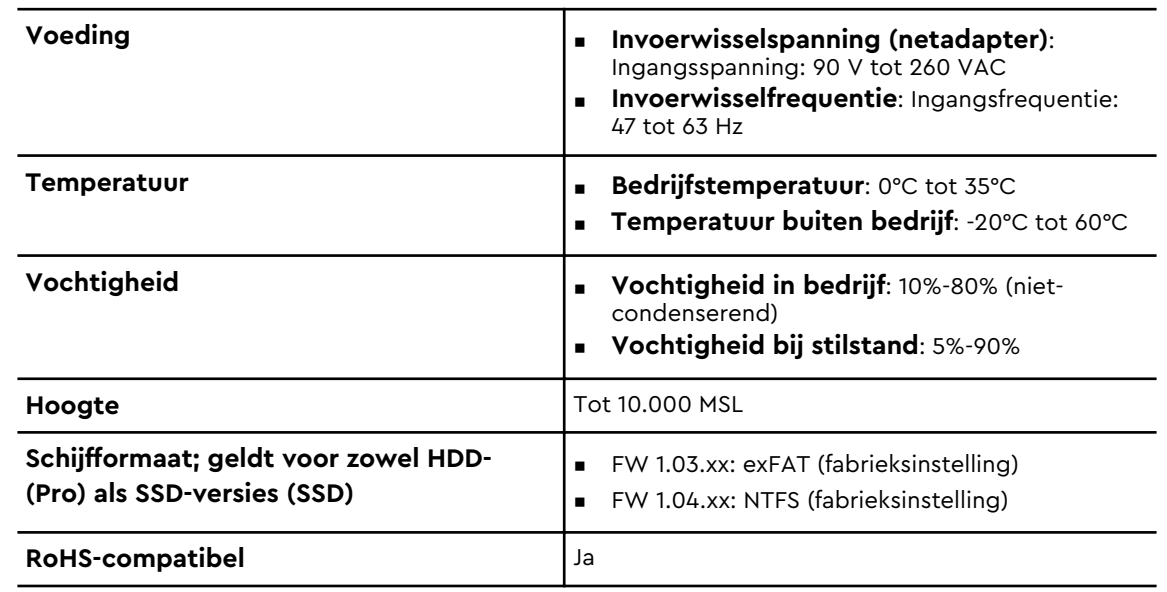

## <span id="page-63-0"></span>Compatibele media-indelingen

### DLNA-mediaserver

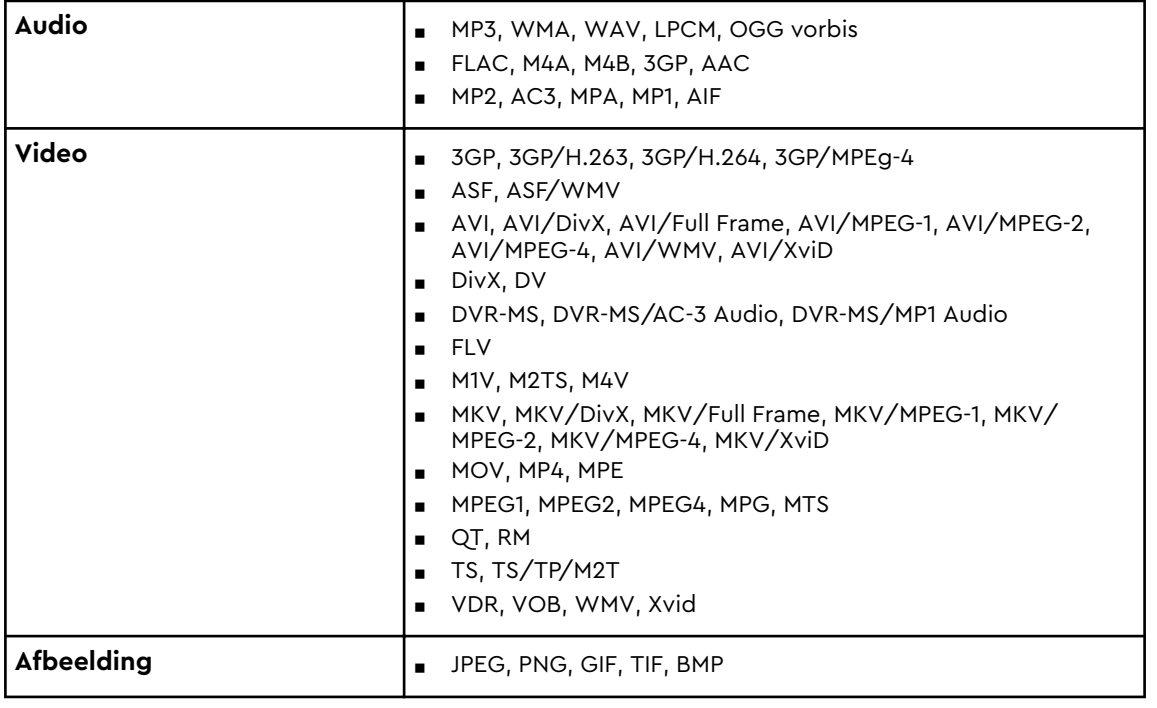

**Opmerking:** Sommige apparaten ondersteunen mogelijk niet het afspelen van al deze bestanden. Raadpleeg de gebruikershandleiding van uw apparaat om te lezen welke indelingen ondersteund worden.

### Indelingen compatibel met de WD My Cloud App

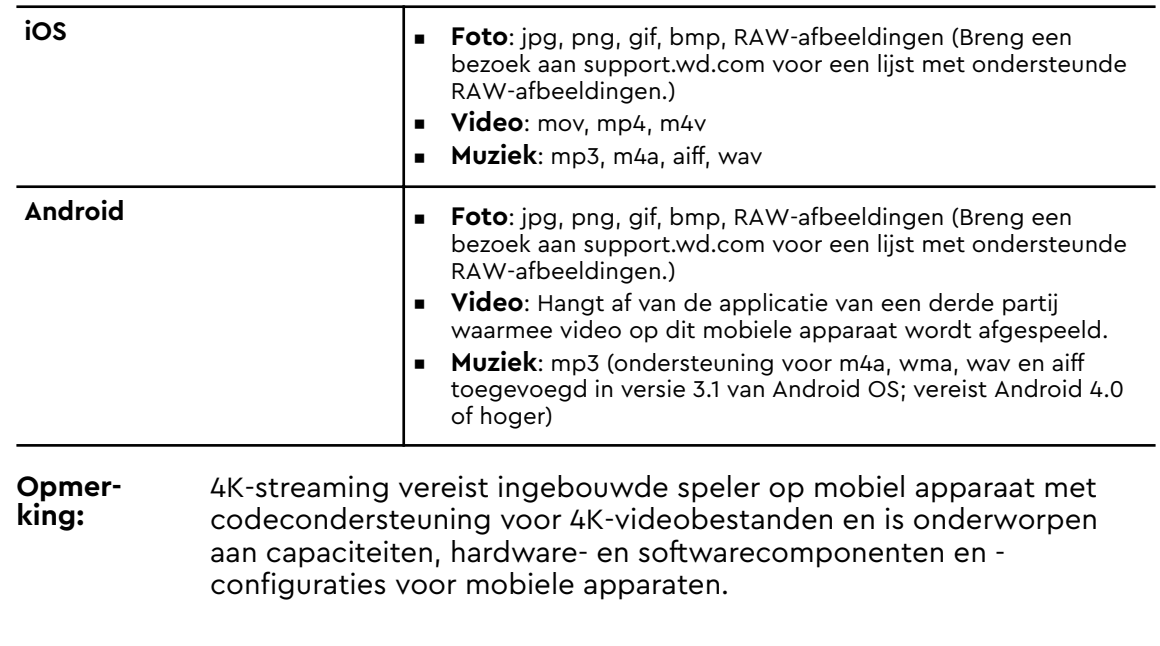

# <span id="page-64-0"></span>Juridische informatie

### Veiligheidsnaleving

Goedgekeurd voor de VS en Canada. CAN/CSA-C22.2 No. 60950–1, UL 60950–1: Safety of Information Technology Equipment.

Approuvé pour les Etats-Unis et le Canada. CAN/CSA-C22.2 No. 60950–1, UL 60950–1: Sûreté d'équipement de technologie de l'information.

### CE-conformiteit voor Europa

Markering door het CE-symbool geeft aan dat dit systeem voldoet aan de toepasselijke richtlijnen van de Europese Unie, inclusief de RoHS-richtlijn (2011/65/EU) en de richtlijn voor radioapparatuur (2014/53/EU). Er is een conformiteitsverklaring opgesteld in overeenstemming met de toepasselijke richtlijnen dat in bezit is bij Western Digital Europa.

## Conformiteit met milieuwetten (China)

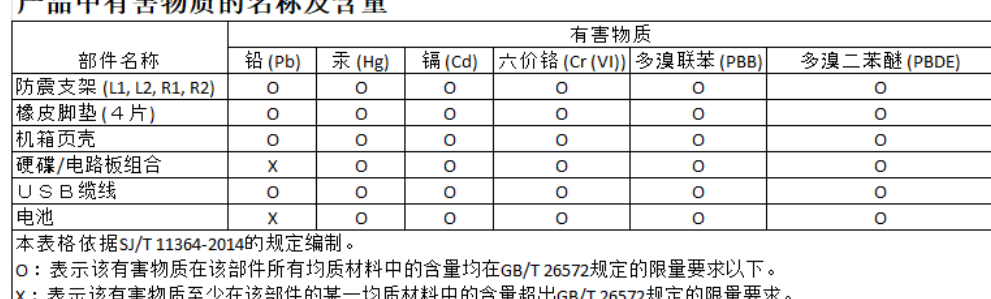

#### 金旦市方宝梅氏菌友货五本县

(在此表中,企业可能需要根据实际情况对标记"x"的项目进行进丨步的技术性解释。)

## Russische Federatie

Подтверждение соответствия Минкомсвязи России: Декларация соответствия № Д-РД-4137 от 12.05.2016 года, действительна до 12.05.2022 года, зарегистрирована в Федеральном агентстве связи 18.05.2016 года

### Canada

Ce dispositif est conforme à la norme CNR-247 d'Industrie Canada applicable aux appareils radio exempts de licence. Son fonctionnement est sujet aux deux conditions suivantes: (1) le dispositif ne doit pas produire de brouillage préjudiciable, et (2) ce dispositif doit accepter tout brouillage reçu, y compris un brouillage susceptible de provoquer un fonctionnement indésirable. Avertissement: <span id="page-65-0"></span>(i) les dispositifs fonctionnant dans la bande 5150–5250 MHz sont réservés uniquement pour une utilisation à l'intérieur afin de réduire les risques de brouillage préjudiciable aux systèmes de satellites mobiles utilisant les mêmes canaux; (ii) le gain maximal d'antenne permis (pour les dispositifs utilisant la bande de 5725 à 5 850 MHz) doit être conforme à la limite de la p.i.r.e. spécifiée pour l'exploitation point à point et l'exploitation non point à point, selon le cas; (iii) De plus, les utilisateurs devraient aussi être avisés que les utilisateurs de radars de haute puissance sont désignés utilisateurs principaux (c.-à-d., qu'ils ont la priorité) pour les bandes 5650–5850 MHz et que ces radars pourraient causer du brouillage et/ou des dommages aux dispositifs LAN-EL. Déclaration d'exposition aux radiations: Le produit est conforme aux limites d'exposition pour les appareils portables RF pour les Etats-Unis et le Canada établies pour un environnement non contrôlé. Le produit est sûr pour un fonctionnement tel que décrit dans ce manuel. La réduction aux expositions RF peut être augmentée si l'appareil peut être conservé aussi loin que possible du corps de l'utilisateur ou que le dispositif est réglé sur la puissance de sortie la plus faible si une telle fonction est disponible.

### VS

FCC15.19, 15.21–15.105

This device complies with Part 15 of the FCC Rules. Operation is subject to the following two conditions: (1) This device may not cause harmful interference, and (2) this device must accept any interference received, including interference that may cause undesired operation.

This equipment has been tested and found to comply with the limits for a Class B digital device, pursuant to Part 15 of the FCC Rules. These limits are designed to provide reasonable protection against harmful interference in a residential installation. This equipment generates, uses and can radiate radio frequency energy and, if not installed and used in accordance with the instructions, may cause harmful interference to radio communications. However, there is no guarantee that interference will not occur in a particular installation. If this equipment does cause harmful interference to radio or television reception, which can be determined by turning the equipment off and on, the user is encouraged to try to correct the interference by one of the following measures:

- Reorient or relocate the receiving antenna.

- Increase the separation between the equipment and receiver.

- Connect the equipment into an outlet on a circuit different from that to which the receiver is connected.

- Consult the dealer or an experienced radio/TV technician for help.

FCC Caution: Any changes or modifications not expressly approved by the party responsible for compliance could void the user's authority to operate this equipment.

This transmitter must not be co-located or operating in conjunction with any other antenna or transmitter.

Operations in the 5.15–5.25GHz band are restricted to indoor usage only.

Radiation Exposure Statement: The product comply with the FCC portable RF exposure limit set forth for an uncontrolled environment and are safe for intended operation as described in this manual. Further RF exposure reduction can be

<span id="page-66-0"></span>achieved if the product can be kept as far as possible from the user body or set the device to lower output power if such function is available.

Note: The country code selection is for non-US model only and is not available to US model. All Wi-Fi products marketed in the US must have fixed operation channels only.

### Verklaring ICES-003/NMB-003

Cet appareil numérique de la classe B est conforme à la norme NMB-003(B) du Canada.

Dit apparaat voldoet aan de Canadese norm ICES-003, Klasse B.

#### Korea

한국

해당 무선설비는 전파혼신 가능성이 있으므로 인명안전과 관련된 서비스는 할 수 없음 제품 사용시 반드시 제품과 20cm이상 거리를 유지해야 합니다.

#### Taiwan

低功率電波輻射性電機管理辦法 第十二條 經型式認證合格之低功率射頻電機,非經許 可,公司、商號或使用者均不得擅自變更頻率、加大功率或變更原設計之特性及功能。 第十四條 低功率射頻電機之使用不得影響飛航安全及干擾合法通信;經發現有干擾現象 時,應立即停用,並改善至無干擾時方得繼續使用。 前項合法通信,指依電信法規定作 業之無線電通信。 低功率射頻電機須忍受合法通信或工業、科學及醫療用電波輻射性電 機設備之干擾。

中文產品名稱+型號 無線儲存硬碟 E6B

商品名稱 無線儲存硬碟 型號 E6B 額定輸入 電壓 5 伏特, 電流 2.4 安培 額定輸出 電壓 5 伏特, 電流 1.5 安培 製造年份 參考產品底部序號標籤 製造號碼 參考產品底部序號標籤 生 產國別參照產品本體標示 產品功能參考使用手冊或外包 使用方法參考使用手冊 進口商/ 委製商台灣威騰電子股份有限公司 進口商/委製商地址臺北市松山區敦化北路 205 號 14 樓(1402 室) 進口商/委製商電話 02–27174775

(a) 不得拆解、開啟或撕裂二次單電池或電池組。

(b) 不得使單電池或電池組曝露於熱或火源。避免存放在陽光直射處。

(c) 不得將單電池或電池組短路。勿將單電池或電池组存放於箱中或抽屜中,以避免可 能在其内部發生相互短路或由導電性材料所造成之短路。

- (d) 未使用前,勿將單電池或電池組從原包裝中取出。
- (e) 不得使單電池或電池組接受機械性衝擊。

(f) 當單電池發生洩漏時,不得使液態電解質接觸皮膚或眼睛。若不慎接觸時,以大量 清水沖洗患部並尋求醫療協助。

(g) 不得使用任何非指定搭配設備使用之充電器

(h) 為確保正確使用,務必留意單電池、電池組及設備所標示之正(+)、負(一)極 性。

- (i) 不得使用任何非設計搭配設備使用之單電池或電池組。
- (j) 不得將設備中之單電池,以不同廠牌、電容量、大小或型式者混搭使用。
- (k) 孩童使用電池時宜有成人從旁監督。
- (l) 若不俱吞食單電池或電池組時,應立尋求醫療協助。
- (m) 務必選購由設備製造商建議使用之電池組。
- (n) 使單電池及電池組保持潔淨與乾燥。
- (o) 當單電池或電池組之端子不潔時,以清潔之乾布擦拭。

(p) 二次單電池及電池組需於使用前充電。務必使用正確之充電器並依電池製造商所提 供之說明書或設備之使用手冊,以正確之程序進行充電。

- (q) 當不使用畤,勿使電池組長時間處於充電狀態。
- (r) 經長時間存放後,可能需對單電池或電池組進行數次充、放電,以逹其最大效能。
- (s) 妥善保存單電池及電池組隨附之原始資料,以備日後參考。
- (t) 僅使用適用於預期用途之單電池或電池組。
- (u) 若有可能,在設備不使用時將電池取出。

De door WD verstrekte informatie is naar ons beste weten nauwkeurig en betrouwbaar. WD aanvaardt echter geen aansprakelijkheid voor het gebruik of voor enige inbreuk op patenten of andere rechten van derden die uit het gebruik ervan kunnen resulteren. Er wordt geen impliciete of andere garantie verstrekt onder welke patenten of patentrechten van WD dan ook. WD behoudt zich het recht voor de specificaties op elk moment zonder kennisgeving te wijzigen.

Western Digital, WD, het logo van WD en My Passport zijn gedeponeerde handelsmerken of handelsmerken van Western Digital Corporation of haar dochterondernemingen in de VS en/of andere landen. Apple, Mac, macOS, OS X en Time Machine zijn handelsmerken vanApple, Inc. App Store is een servicemerk van Apple Inc. Wi-Fi is een gedeponeerd handelsmerk van Wi-Fi Alliance®. iOS is een handelsmerk of gedeponeerd handelsmerk van Cisco in de V.S. en andere landen en wordt gebruikt onder licentie van Apple Inc. Android en Google Play zijn handelsmerken van Google Inc. Plex Media Server is een handelsmerk van Plex en wordt gebruikt onder licentie. Het SDmerk is een handelsmerk van SD-3C, LLC. Alle andere merken zijn het eigendom van hun respectievelijke eigenaars. Voor opslagcapaciteit is één gigabyte (GB) één miljard bytes, en is één terabyte (TB) één biljoen bytes. De totale beschikbare capaciteit hangt af van de gebruiksomgeving. De getoonde afbeeldingen kunnen van de werkelijke producten afwijken.

© 2017 Western Digital Corporation or its affiliates. Alle rechten voorbehouden. Western Digital

3355 Michelson Drive, Suite 100 Irvine, California 92612 U.S.A

4779–706000-G01 December 2017